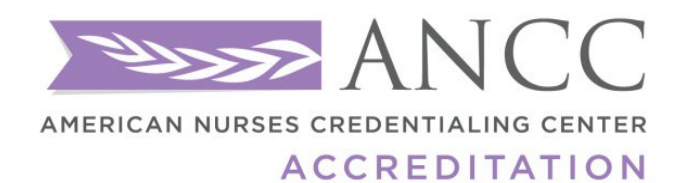

PRIMARY **ACCREDITATION**  NURSING ACTIVITY REPORTING SYSTEM (NARS)USER MANUAL

*For Annual Reporting*

# **ANCC Nursing Activity Reporting System (NARS)**

The ANCC's Nursing Activity Reporting System (NARS) is a web-based portal designed to streamline and support the collection of program and activity data from Accredited Providers, Accredited Approvers, and Approved Providers (Providers approved by an ANCC Accredited Approver Unit). The ANCC uses the information in NARS to evaluate/support provider accreditation criterion which is a part of the educational design process for initial accreditation, reaccreditation, and progress report reviews (refer to chapter 4 of the provider/approver manual). In addition, the ANCC will use data from NARS to produce annual reports as a service to ANCC Accredited Organizations and other stakeholders. This system will replace the current Annual Reporting. All Providers and Approvers accredited directly by the ANCC are required to use NARS. Providers approved by a Constituent State Nursing Association (C/SNA) or Federal Nursing Service (FNS) (Approved Providers), should check with their Approver Unit for details.

# **When, and how frequently, do I need to enter data into NARS? When is my annual report due each year?**

ANCC Accredited Providers and Approvers may determine when and with how much frequency to enter their [activity data.](http://www.accme.org/node/6157) ANCC encourages providers to begin inputting data as soon as possible. You can enter basic information about an activity before it has taken place and complete the entry after the activity occurs.

You must enter all of your organization's program and activity data for a completed [Reporting Year](http://www.accme.org/node/6133) **AND** complete the Attestation **by April 1st of each reporting year** to allow for the calculation of the ANCC Annual Report data.

### **How do I use NARS to complete my year-end reporting?**

#### **There are three (3) components of your organization's year-end reporting to the ANCC:**

- 1. **Enter** all of your activities for the reporting year and ensure that they are "Closed".
- 2. **Complete the required information** on the Program Summary tab. *Once you have entered the appropriate information on the Program Summary tab, be sure to click on the "Save Program Summary" button.*
- 3. **Attest** that your data is complete and ready for ANCC review.

# **What are the different ways I can input data into NARS, and which option is right for my organization?**

**1. Web-Based Interface** - By clicking "Add an Activity" on the Activities page, you can enter data about activities one at a time. The web-based interface is a good option for organizations that only provide a moderate number of activities throughout the year, or do not already have a CNE tracking system of their own.

Providers also have two options for uploading data in batches *(you can click on the link below to learn more about each of these options)*:

- **2. [Tab-Delimited File Upload](https://www.nursingworld.org/%7E4b0a29/globalassets/docs/ancc/creating-a-tab-delimited-file-using-the-excel-file-template.pdf)**
- **3. [XML File Export](https://www.nursingworld.org/%7E4a3ed4/globalassets/docs/ancc/ancc-nars-xml-file-upload-instructions.pdf)**

## **What is a tab-delimited batch upload?**

The tab-delimited batch upload enables providers to export multiple activity records at one time into NARS. The tab-delimited batch upload process originates with the use of an MS Excel template which closely mirrors the CNE Activity List used previously by ANCC accredited providers to report activities for reaccreditation purposes.

Organizations that already have their own CNE tracking system and have the ability to match the fields in this system to the fields in the template might elect to use this format. The tab-delimited format might also be a good choice for organizations that provide the same activity in multiple locations throughout the year. In this case, ANCC expects you to count each of these events as separate activities. Because the process originates with a Tab-Delimited Activity File Template, a simple way for you to enter many activities with similar data is to copy data from one row to another.

#### **What is an XML file upload?**

XML File Export: XML stands for eXtensible Markup Language, a Web standard that makes it easier for computer systems to exchange data over the Internet. In order to collect information in a manner that is consistent with the data communications standards being adopted by medical education content providers, NARS includes a data upload tool that accepts XML files formatted to conform with the Medical Education Metrics (MEMS) XML standard created by Medbiquitous. Providers that have CNE activity tracking systems that support exports to XML files may wish to explore this option for uploading data to ANCC. Some technical knowledge of your tracking system and XML may be required.

*\*\*ANCC highly recommends that you work with your LMS providers/vendors or IT Support to utilize this functionality and gain optimal use of your systems. \*\**

## **What is the significance of "Reporting Year?"**

Annually, ANCC aggregates the activity data that is reported by providers and publishes an Annual Report that provides information to the CNE community about the size and scope of the CNE enterprise. The "Reporting Year" tells ANCC in which Annual Report the activity belongs. Most providers operate on a calendar year basis, and for these providers the Reporting Year is equivalent to the year of the Activity Date (For instance, Activity Date = September 1, 2016, and Reporting Year = 2016).

However, certain providers, such as some hospitals and medical schools, operate on an academic year calendar, and may need to pay special attention to the "Reporting Year" field for each activity they enter. For instance, if a provider offers a Regularly Scheduled Series that begins September 1, 2016 and ends June 1, 2017, the Activity Date would be September 1, 2016, and the Reporting Year would be 2017.

# **ACTIVITY TYPES**

### **What kind of CNE activity types can be reported in NARS?**

Below is a list of the different CNE activity types that can be reported in the NARS System. *Please visit the NARS FAQs page for a chart of activity types, a definition, and additional information:* **[NARS](https://www.nursingworld.org/organizational-programs/accreditation/primary-accreditation/faqs/)  [FAQs](https://www.nursingworld.org/organizational-programs/accreditation/primary-accreditation/faqs/)**

- Course
- Regularly Scheduled Series
- Internet Live Course
- Enduring Material
- Internet Activity (Enduring Material)
- Journal Based CNE
- Manuscript Review
- Test Item Writing
- Committee Learning
- Performance Improvement
- Internet Searching and Learning
- Learning from Teaching

### **How does the ANCC define a course?**

A *course* is a live CNE activity where the learner participates in person. A course is planned as an individual event. Examples: annual meeting, conference, seminar.

For events with multiple sessions, such as annual meetings, accredited providers report one activity and calculate the hours of instruction by totaling the hours of all educational sessions offered for CNE credit. To calculate the numbers of learners, accredited providers report the number of learners registered for the overall event. Accredited providers are not required to calculate participant totals from the individual sessions.

**If a course is held multiple times for multiple audiences, then each instance is reported as a separate activity.**

### **How does the ANCC define a regularly scheduled series?**

A course is identified as a *regularly scheduled series (RSS)* when it is planned to have

- **1.** a series with multiple sessions that
- **2.** occur on an ongoing basis (offered weekly, monthly, or quarterly) and
- **3.** are primarily planned by and presented to the accredited organization's professional staff. Examples of activities that are planned and presented as a Regularly Scheduled Series are Grand Rounds, Tumor Boards, and M&M Conferences.

### **How does the ANCC define an enduring material activity?**

An *enduring material* is a printed, recorded, or computer-presented CNE activity that may be used over time at various locations and which, in itself, constitutes a planned activity. In an enduring material the provider creates the content.

**Enduring materials should be reported in NARS for each year in which they are active**, either for the entire year or any part thereof. For each year that you provided the activity, please report the number of learners (nurses or other learners) who participated in it during that year, as well as the commercial support related to the activity for that year. Do not report cumulative data for an activity spanning multiple years.

When reporting the number of nurse and other learner participants for an enduring material activity, you should count all learners who completed all or a portion of the activity and whose participation can be verified in some manner. ANCC would not consider individuals that only received the enduring material activity but did not actually complete all or a portion of it to be participants.

# **How does the ANCC define an internet enduring material activity?**

An *internet enduring material* activity is available when the nurse participant chooses to complete it. It is "enduring," meaning that there is not just one time on one day to participate in it. Rather, the participant determines when he/she participates. (Examples: online interactive educational module, recorded presentation, podcast).

Internet enduring material activities should be reported in NARS for each year in which they are active, either for the entire year or any part thereof. For each year that you provided the activity, please report the number of learners (nurse or non-nurse) who participated in it during that year, as well as the commercial support related to the activity for that year. Do not report cumulative data for an activity spanning multiple years.

When reporting the number of nurse and non-nurse participants for an internet enduring material activity, you should count all learners who completed all or a portion of the activity and whose participation can be verified in some manner. ANCC would not consider individuals that only downloaded or accessed the activity but did not actually complete all or a portion of it to be participants.

## **How does the ANCC define a journal-based CNE activity?**

A *journal-based CNE activity* includes the reading of an article (or adapted formats for special needs), a provider stipulated/learner directed phase (that may include reflection, discussion, or debate about the material contained in the article(s)) and a requirement for the completion by the learner of a predetermined set of questions or tasks relating to the content of the material as part of the learning process.

## **How does the ANCC define a manuscript review activity?**

*Manuscript review* CNE is based on a learner's participation in the pre-publication review process of a manuscript.

### **How does the ANCC define hours of instruction?**

*Hours of instruction* equals the total hours of educational instruction provided. For example, if a one-day course lasts eight (8) hours (not including breaks or meals), then total hours of instruction reported for that course is 8.

See the **ANCC [NARS FAQs](https://www.nursingworld.org/organizational-programs/accreditation/primary-accreditation/faqs/) (Under FAQs > About NARS)** about regularly scheduled series, manuscript review and learning from teaching for additional specific examples regarding calculating hours of instruction for these types of activities.

# <span id="page-5-0"></span>**What is the difference between direct providership and joint providership of CNE activities?**

A directly provided activity is one that is planned, implemented and evaluated by the accredited provider. Joint Providership is planning, developing, and implementing an educational activity by two or more organizations or agencies.

# **What type of information is ANCC looking for in the "Description of Content" field?**

"Description of Content" is an **optional field** for a description of the information and topics that were discussed during the CNE activity. There is no specified format for this field, although it is limited to 2500 characters. If your organization produced an abstract for the activity, we encourage you to copy and paste it into the Content field. If you did not produce an abstract, you may include the written outcomes of the activity, or simply describe the content in your own words. In the future, this information may assist ANCC and its providers in demonstrating the value and scope of CNE.

# **COMMERCIAL SUPPORT**

## **How do I report Commercial Support for an activity?**

You are required to complete the following fields regarding commercial support at the individual CNE activity level.

- 1. **Commercial Support Received?** Indicate by clicking "Yes" or "No" whether commercial support was received for this activity. You should check "Yes" for this question if support was received regardless of whether it was paid directly to your organization, as the Accredited Provider, or to a joint provider.
- 2. **Support Source:** Complete this field for each commercial supporter for your activity. Select a name from the drop-down box, or, if the commercial supporter for your activity does not appear in the drop-down, type the supporter's name into the text field.
- 3. **Monetary Support Received:** Use this field to indicate the amount of monetary support received from each commercial supporter.
- 4. **In-kind Support Received:** Use this field to indicate the nature of any in-kind support received from each commercial supporter.

### **How do we report in-kind support?**

Report any in-kind (non-monetary) commercial support received for an activity by indicating the nature of the in-kind support. You *should not* estimate the dollar value of in-kind support. The following are the options in NARS to describe the nature of in-kind support:

- Durable equipment
- Facilities/Space
- Disposable supplies (Non-biological)
- Animal parts or tissue
- Human parts of tissue
- Other

# <span id="page-6-0"></span>**If an accredited provider is working in joint providership with another entity, and it authorizes the commercial support to be paid directly to the other entity, does the accredited provider have to report that commercial support?**

Yes, the accredited provider must report the full amount of commercial support received, even if the commercial support is distributed to other non-accredited joint providers. In the event that more than two organizations will be providing an educational activity receiving Commercial Support (jointly providing), the organization identified as the "Provider" of the activity is responsible for managing Commercial Support funds in adherence with the ANCC Accreditation criteria. A Commercial Interest Organization *may not* jointly provide educational activities. For more information on Commercial Interest Organizations, please view [ANCC's Content Integrity Standards.](https://www.nursingworld.org/organizational-programs/accreditation/primary-accreditation/faqs/) **Under FAQs > Content Integrity.**

# **How should commercial support associated with jointly provided activities be reported?**

If your organization is the accredited provider for a jointly provided activity, ANCC requires you to report the same financial data that you do for directly provided activities, even if the joint provider was the recipient of the funds.

# **What is the "Provider Activity ID"?**

If your organization assigns an internal code or identifier to each of its CNE activities, you may enter it into this field.

The Provider Activity ID field is **optional ONLY WHEN** entering single activities using the NARS **web page interface.** However, **you will need to enter a value for this field in cases where your organization offers multiple activities in the same format on the same date.**

#### **\*\*The Provider Activity ID is required for all activities included in batch upload files. \*\***

NOTE: If an activity is provided on the same date and in a different location, you will need to enter a unique Provider Activity ID for the NARS system to recognize the activities as separate activities. If you do not use a unique identifier, you will receive an error message when uploading the file.

The Provider Activity ID is a code or identifier that your organization creates. It is used in combination with the data in the fields Reporting Year, [Activity Type,](http://www.accme.org/ask-accme/what-kind-cme-activity-types-can-be-reported-pars) and Activity Date to uniquely identify your activity records. For this reason, providers should not use their ANCC-assigned provider ID number as a Provider Activity ID, since this number would be the same for all activities you provide.

### **What data are providers/approvers required to enter in NARS to "open" or "close" an activity?**

#### **The following fields are required to establish, or "open" an activity in NARS:**

- 1. Activity Type (e.g. Course, Regularly Scheduled Series (RSS), Enduring Material, etc.)
- 2. Activity Title
- 3. Activity Date
- 4. Activity Location **(Courses and [RSS](http://www.accme.org/node/6132) only)**
- 5. Reporting Year

#### **The following fields are required to complete, or "close," an activity in NARS.**

- 1. Providership (Direct or Joint)
- 2. Hours of Instruction
- 3. Designed to change (Competence, Performance or Patient Outcomes)?
- 4. Changes in (Competence, Performance or Patient Outcomes) evaluated?
- 5. Number of nurses who participated in the activity
- 6. Number of other learners who participated in the activity
- 7. Commercial Support Received? (Y/N) - If Yes, Total Monetary Amount of Commercial Support Received and/or Nature of In-Kind Commercial Support Received
- 8. Competencies Addressed
- 9. Name(s) of Joint Providers **(jointly-provided activities only)**
- 10. Name(s) of commercial supporter(s) and monetary amount/nature of in-kind support received from each supporter.
- 11. Number of Contact Hours Awarded

**You must enter all of your organization's program and activity data for a completed Reporting**  Year and complete the Attestation by April 1<sup>st</sup> to allow for the calculation of the ANCC Annual Report data. Please note that "open" and "closed" refers to the data fields that require text for the NARS system to consider the activity open or closed. This does not mean that this information is required by ANCC for reporting purposes. For more information, please refer to the chart in [Appendix A Figure 1.](#page-31-0)

# **Can I use the ANCC Excel template to create an XML file upload?**

**No.** The Excel template that the ANCC has published for use with the tab-delimited .txt file upload process cannot be used to add activities through an XML file upload in NARS.

In order to successfully add activities to NARS using the XML file upload, you must structure your data as described in the XML file upload process documentation. Saving the ANCC tab-delimited text template Excel file as XML will not create a file that conforms to the Medical Education Metrics (MEMS) XML standard as required by the NARS upload process.

### **How do I report Journal Based CNE in NARS?**

When you report Journal-Based CNE in NARS, report each article as one activity. For hours of instruction, specify the amount of time required to complete the activity. The number of participants should equal the total number of individuals who completed the activity.

For example, a provider produces a journal that contains an article that is associated with a CNE activity. Twenty nurses read the article, reflect on the content, and complete questions related to the content of the article. The nurses spend 1 hour on this activity. In NARS, the provider would report this as a Journal-Based CNE activity with 20 nurse participants, and 1 hour of instruction.

### **How do I report Manuscript Review CNE in NARS?**

When you report Manuscript Review CNE in NARS, report each journal for which the manuscript is being reviewed as an activity regardless of how many manuscripts there are and regardless of how many persons have reviewed manuscripts as CNE. For hours of instruction, specify the amount of time you believe a learner would take to complete the Manuscript Review CNE activity. The number of participants should reflect the total number of learners engaged in reviewing manuscripts as CNE.

For example, a provider published one journal. During the course of the year, 25 nurses reviewed manuscripts for this journal. Each nurse spent 2 hours on his/her review. In NARS, the provider would report this as 1 Manuscript Review CNE activity, with 25 Nurse Participants and 2 Hours of Instruction.

For example, a provider created a Learning from Teaching activity for 10 nurses. Each nurse completed their CNE activity in 2 hours. In NARS, the provider would report this as a Learning From Teaching CNE activity, with 10 Nurse Participants and 2 Hours of Instruction.

# **How do I report activities that are available for more than one year?**

Activities offered over the course of multiple reporting years - such as Enduring Materials - should be reported in NARS for each year in which they are active, regardless of whether they are active for the entire year or just a part of it.

For each year that you provided the activity, you will report the number of learners (nurses or other learners) who participated during *that year*, as well as the commercial support related to the activity *for that year*. Do not report cumulative data for an activity spanning multiple years.

As an example, if a provider offers an enduring internet material activity that was launched on July 1, 2010 and remains available through December 2011, and they are reporting on a calendar year\*, then they should:

- 1. Report one activity in NARS for 2010 (with a start date of July 1, 2010) and then one activity for 2011 (with the same start date of July 1, 2010);
- 2. For each year, calculate and report the attendance **during that year ONLY**. Do not count attendance for both years when reporting for 2011;
- 3. For each year, calculate and report the commercial support received or incurred during that year only. If the activity received monetary commercial support, report the amount of support received in the years in which it was received. **In subsequent years, for the question, "Commercial Support Received," answer "yes" and type zero ("0") in the "Total Monetary Amount Received" field.**

# **Do you have any tips about using the Tab-delimited Batch Upload feature in NARS?**

**YES!** The ANCC has put together several tools for you to use related to uploading your activity data in batches using the Tab-Delimited Batch Upload feature in NARS. Below we have provided a [Tab-delimited](http://www.nursecredentialing.org/Documents/Accreditation/Accred-ProviderForms/Tab-Delimited-File-Using-Excel.pdf)  [File Upload Instructions \(](http://www.nursecredentialing.org/Documents/Accreditation/Accred-ProviderForms/Tab-Delimited-File-Using-Excel.pdf)'Upload Instructions') document which walks you through the process.

The following notes and guidelines are offered for providers who choose to upload activity data into NARS using a tab-delimited text file format. Although we reference the Tab-Delimited Activity File Template ('Excel Template') below, this information is applicable regardless of the method used to create a text upload file. Adhering to these guidelines will reduce the potential for validation errors during the file upload process. These tips can be found on pages 7-8 of the Upload Instructions:

- The tab delimited text file must be saved and uploaded as a .txt file.
- **Each activity record must have the minimum number of fields required as specified in the instructions for the version of the template being used.** Even if data is not required in a field, the system will expect the field to appear in the record with a blank (NULL) value, and the null value should be separated by tab-delimiters. If you use the Excel Template file, leave the cells that do not contain data completely blank (do not enter a zero or a space – enter no character at all). The columns left empty will create the appropriate blank (or null) values automatically when you save the file as a tab-delimited .txt file.

*Note: It is possible for a record to exceed the minimum number of required fields if the last eight fields are repeated for multiple sources of commercial support.*

- If you are reporting details about your activities' **sources of commercial support, and an activity receives commercial support from multiple sources**, then the final eight columns must be repeated for each source of commercial support. It is important to include **ALL** of the columns **for EVERY source** of commercial support, even if they must be left blank because they were not applicable to the support received from that source.
- **Number values cannot include commas**. Currency amounts cannot include \$ characters or commas.
- When you prepare an Excel file that will be used to create a tab-delimited .txt file for upload to NARS, **there are certain characters that should be avoided in the text entries.** These characters, known as control codes, impart formatting to text within a cell and can include tabs within cells, carriage returns, and line feeds. When your Excel file is saved in tab-delimited .txt format, these characters will cause the columns and rows in your .txt file to break unexpectedly, and you will receive validation errors when you attempt to upload the file. Control characters should be removed from text in Excel before you create the .txt file for upload.
- **Do not re-arrange the order in which the columns appear in the Excel Template.** If you add any columns to the spreadsheet during your data entry process (other than repeating columns for additional sources of commercial support), the columns must be removed prior to creating the .txt file for upload.

## **How do I copy activities in NARS?**

If you provide the same activity in multiple locations (e.g., update course) or provide the same activity year after year (e.g., annual meeting), you can save time entering data about these activities by using the copy function in NARS. The copy function allows providers to select an existing activity and create a new activity [that contains the same data for the following fields:](http://www.accme.org/node/6157)

- Activity Type
- Activity Sub-category (if applicable)
- Activity Title
- Provider Activity ID (if applicable)
- Hours of Instruction
- Contact Hours
- Description of Content (if applicable)
- Designed to change Competence?
- Changes in Competence evaluated?
- Designed to change Performance?
- Changes in Performance evaluated?
- Designed to change Patient Outcomes?
- Changes in Patient Outcomes evaluated?

Once you copy the activity, you may modify all of the above fields in the new activity record, if needed. You must still enter the Reporting Year, Activity Date, and Activity Location (if applicable) for the new activity in order to be able to save it in NARS.

To copy an existing activity in NARS, visit the View Activities screen, select the applicable Reporting Year from the drop-down list, and find the activity that you want to copy on either the Open or Closed tab. Click on the copy button next to the activity. A dialogue box will appear that will require you to select a Reporting Year for the new activity. Select a Reporting Year and click Continue. The new activity record will appear. You will need to enter the Activity Location (if applicable) and the Activity Date in order to save the new activity in NARS.

### **How do I delete more than one activity at a time?**

If you need to delete more than one activity at a time from NARS, you may do so by visiting the View Activities screen and selecting the applicable [Reporting Year.](http://www.accme.org/node/6133) Expand the list of either closed and/or open activities, and click the Select for Deletion checkbox next to each activity that you want to delete. When

**11 |** Page

you have selected the activities you want to delete from both the open and closed lists, click the Delete Selected Activities button that appears above the list of activities. You will receive a warning message asking you to confirm whether you want to delete the selected activities.

*Note that you cannot delete activities that fall in a Reporting Year for which you have already provided an Attestation. If you need to delete activities to which you have already attested, please contact the ANCC.*

### **How long is an enduring material "good for"?**

**No longer than three years.** The ANCC policy on enduring materials requires both an original release date and an expiration date. In addition, the ANCC policy requires that you review each enduring material at least once every three years or more frequently if indicated by new scientific developments. So, while you can review and re-release an enduring material every three years (or more frequently), the enduring material cannot be offered as an accredited activity for more than three years without some review on the part of the provider to ensure that the content is still up-to-date and accurate. That review date must be included on the enduring material, along with the original release date and an expiration date. For more information, see the ANCC's policies regarding enduring materials.

# **I entered all the required activity information into the form, but I don't see it on the Activities page now. Where did it go?**

• By default, the Activities page of NARS displays "open" activities that occur during the current [Reporting Year.](http://www.accme.org/node/6133) If you enter all required activity information, but no longer see the activity listed in the default view, first make sure that the "Reporting Year" is set to the appropriate year for the activity, and then click on the "closed" tab on the Activities page. Activities that contain all required information are considered "closed."

# **LOGGING IN TO NARS (Figure 1)**

Please visit this link to log into the NARS System <https://nars.nursecredentialing.org/Login.aspx?ReturnUrl=%2f>

#### **You will be taken to this page:**

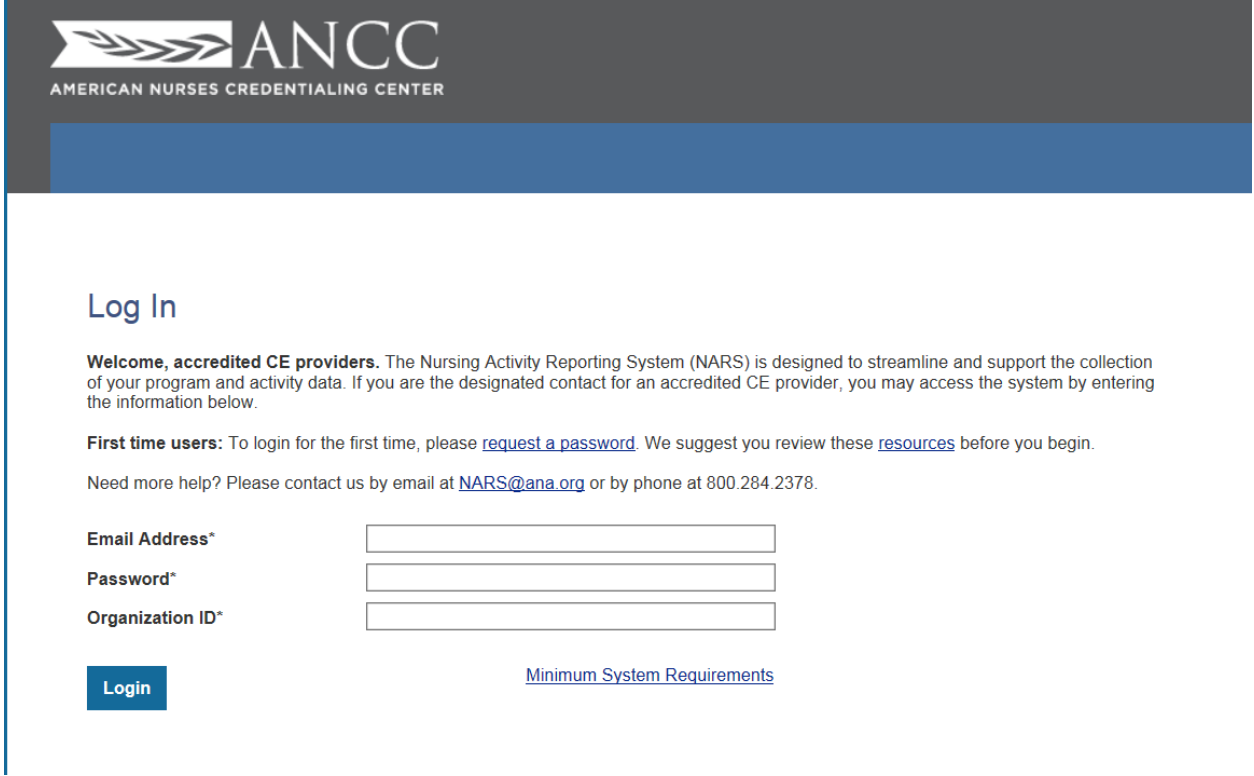

Enter the organization credentials that were emailed to you from the NARS system.

#### **Email Address Password**

#### Organization ID: **N00XXX** or **A00XXX**

*Providers will have an N at the beginning of their organization ID. Approvers will have an A at the beginning of their organization ID.* \*Please note that this organization ID is *different* from your *Provider number (P#) or Approver Number (A#) given to you in your accreditation letter by the ANCC.\**

# **ADDING ADDITIONAL USERS (Figure 2)**

1. From your home page click on the tab "User Management"

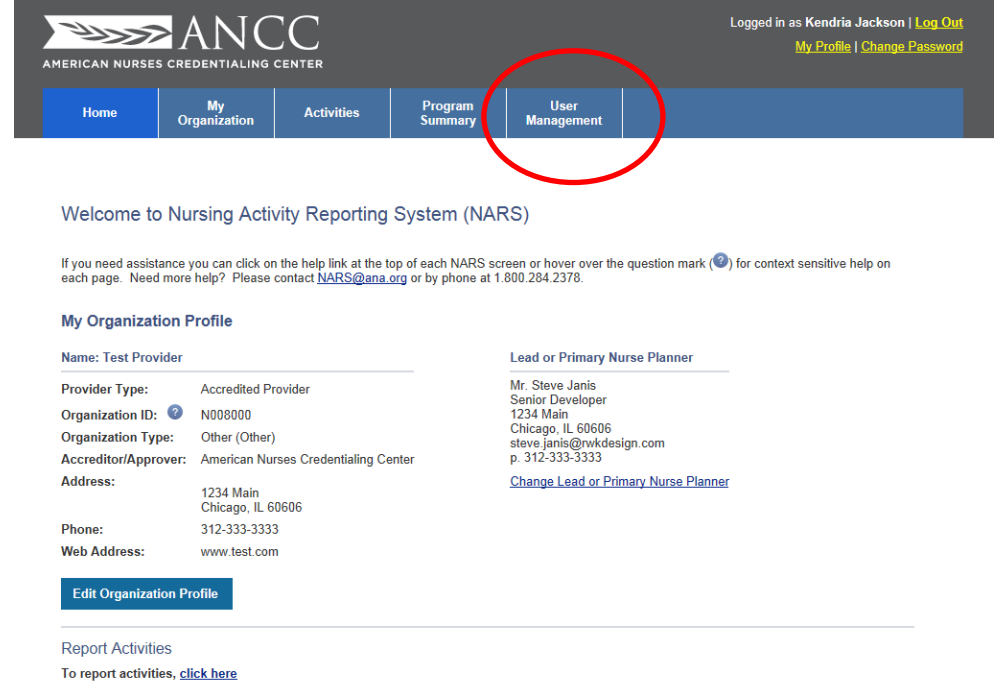

#### 2. Click on the tab "Add New User"

 $\mathcal{L}$ 

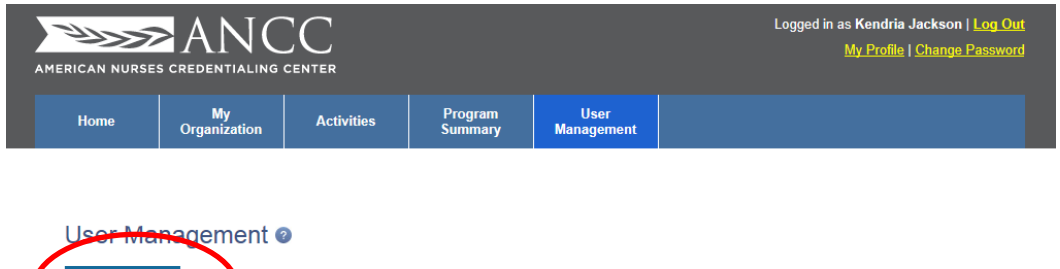

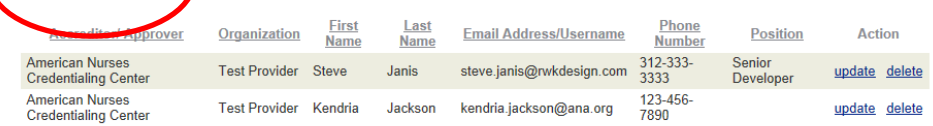

Add New User

#### 3. Fill in all of the required fields and click save once you are finished.

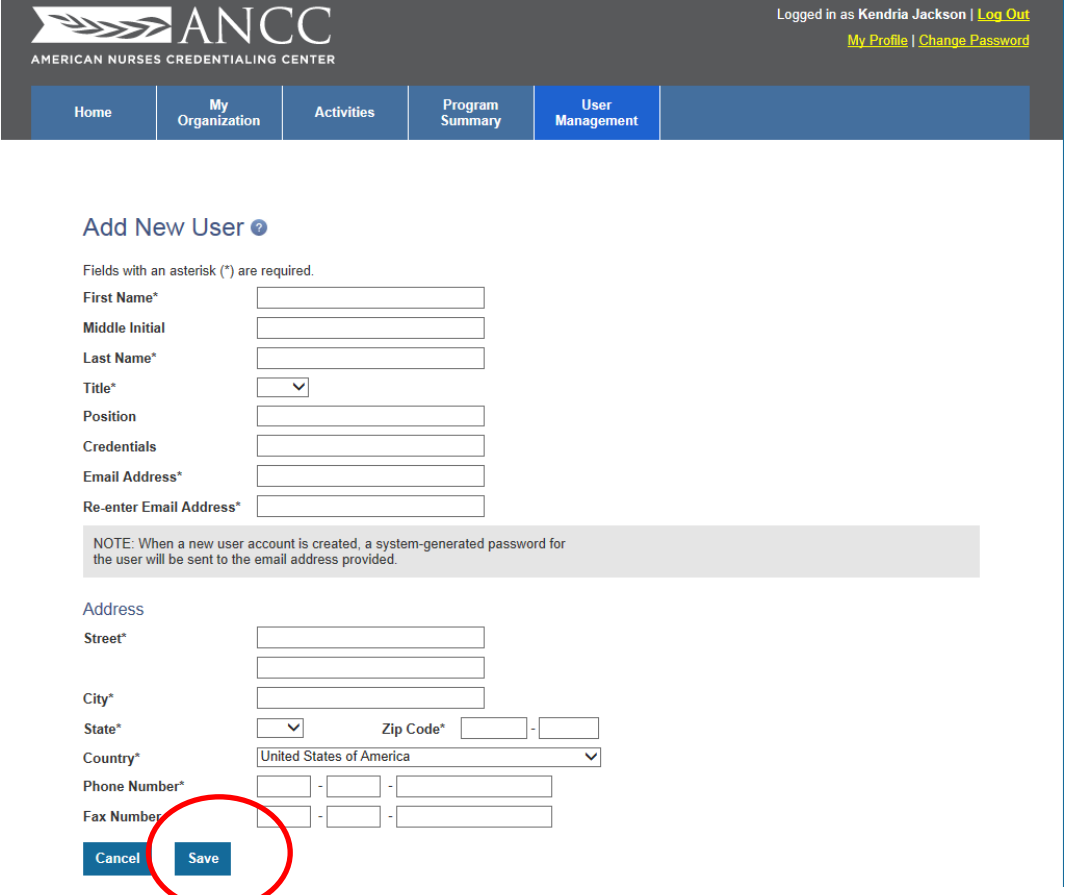

# **How to add Approved Providers – FOR APPROVER UNITS ONLY**

# **(Figure 3)**

**1.** From your home screen click on the tab "Providers"

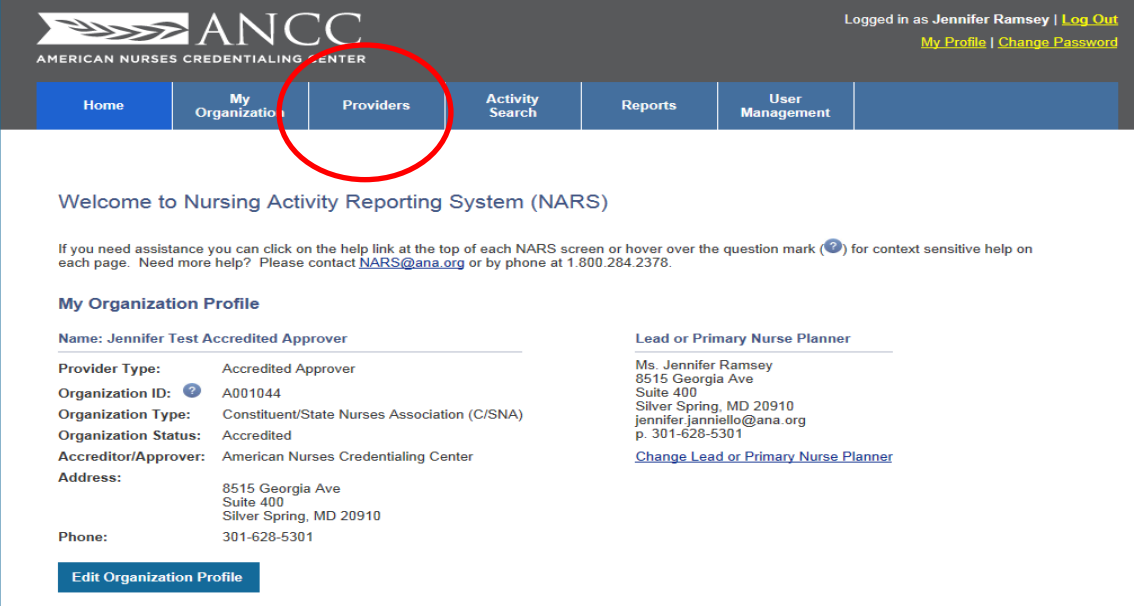

**2.** Click on the tab "Add new provider"

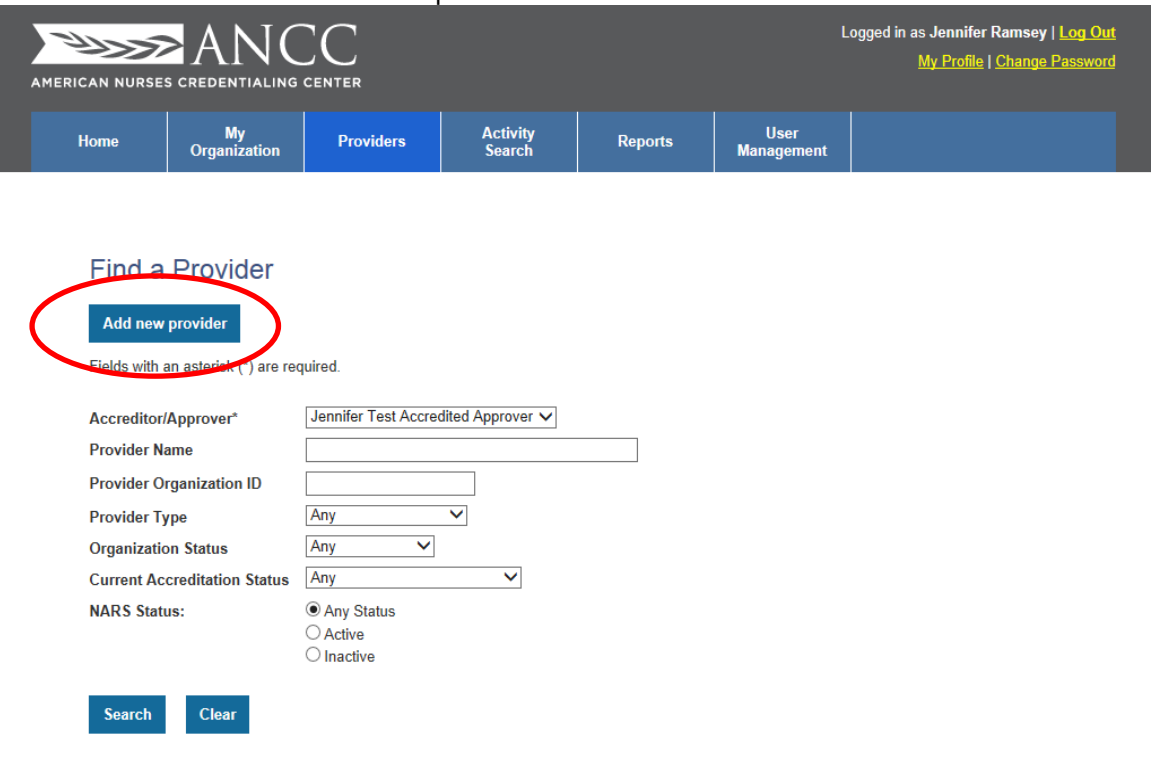

**16 |** Page

### 3. Fill in all of the required fields and click save

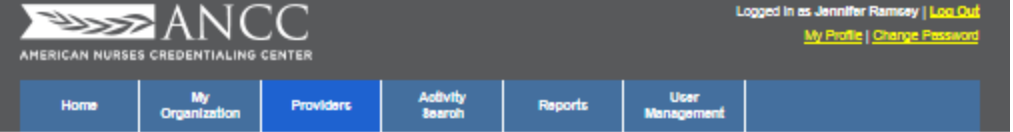

#### **Add New Provider**

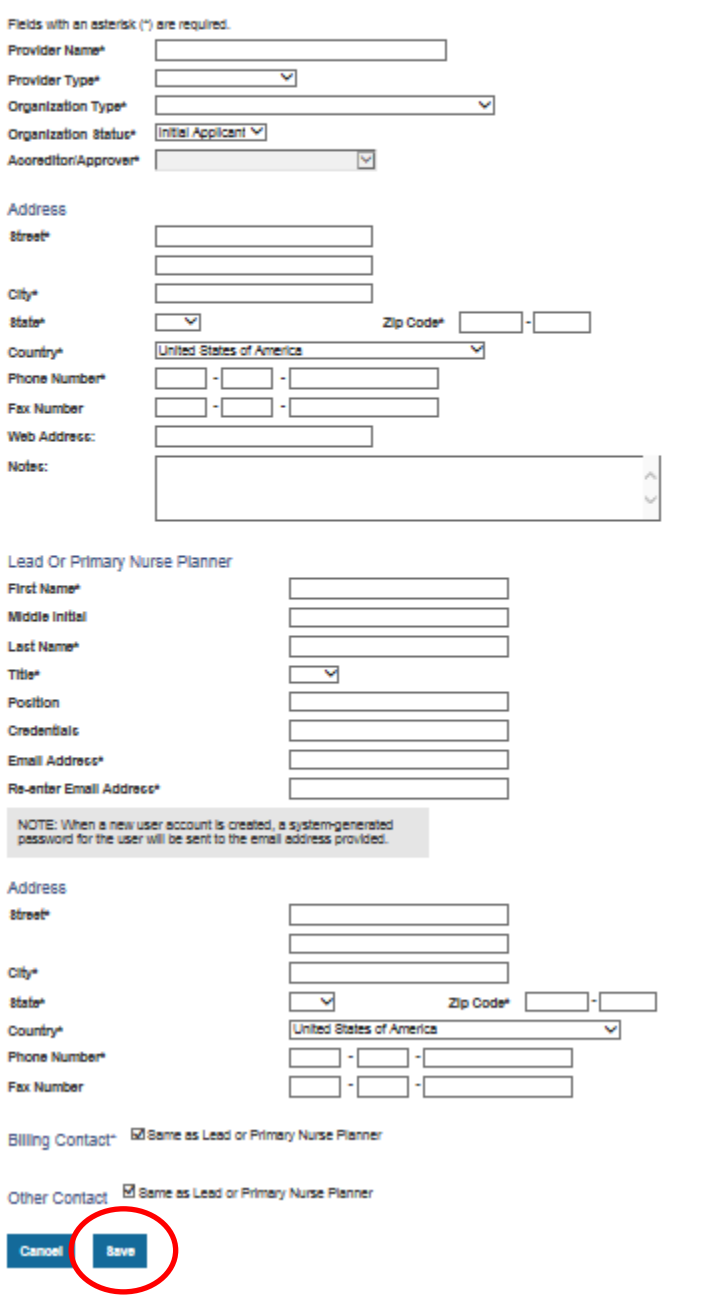

4. Once you click the save button you will see the below message

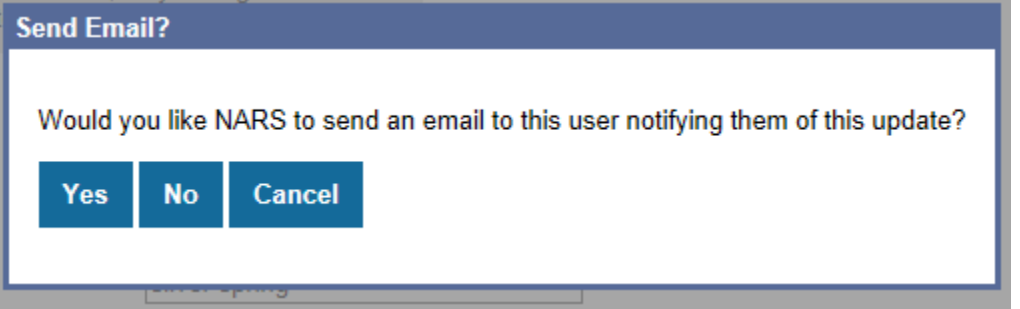

*If you would like to notify your Approved Provider they have access to the system click "Yes" If you do not want to notify your Approved Provider they have access to the system click "No"*

# **Conversion Terms for Description of Activity Characteristics in Database to ANCC Terms (Figure 4)**

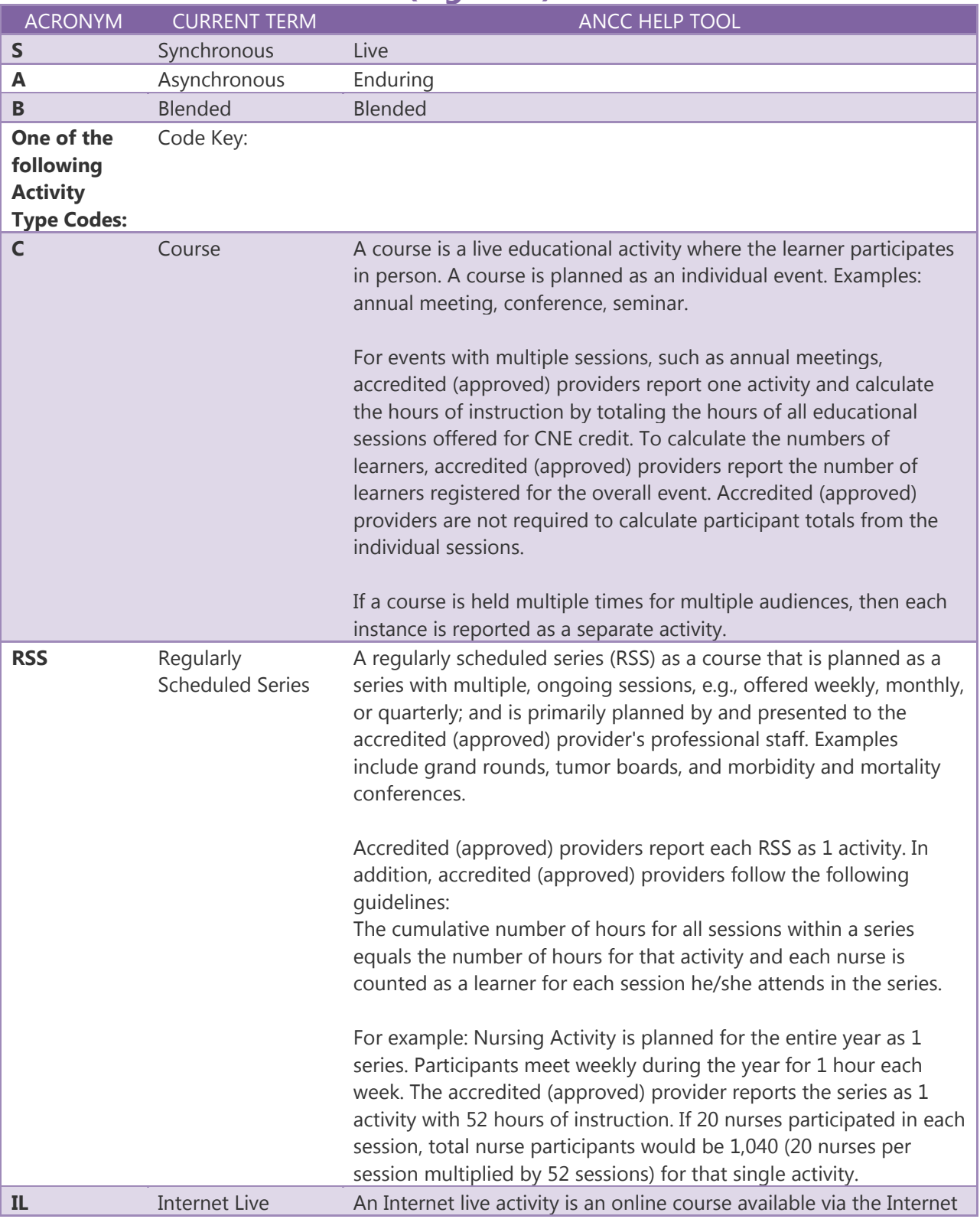

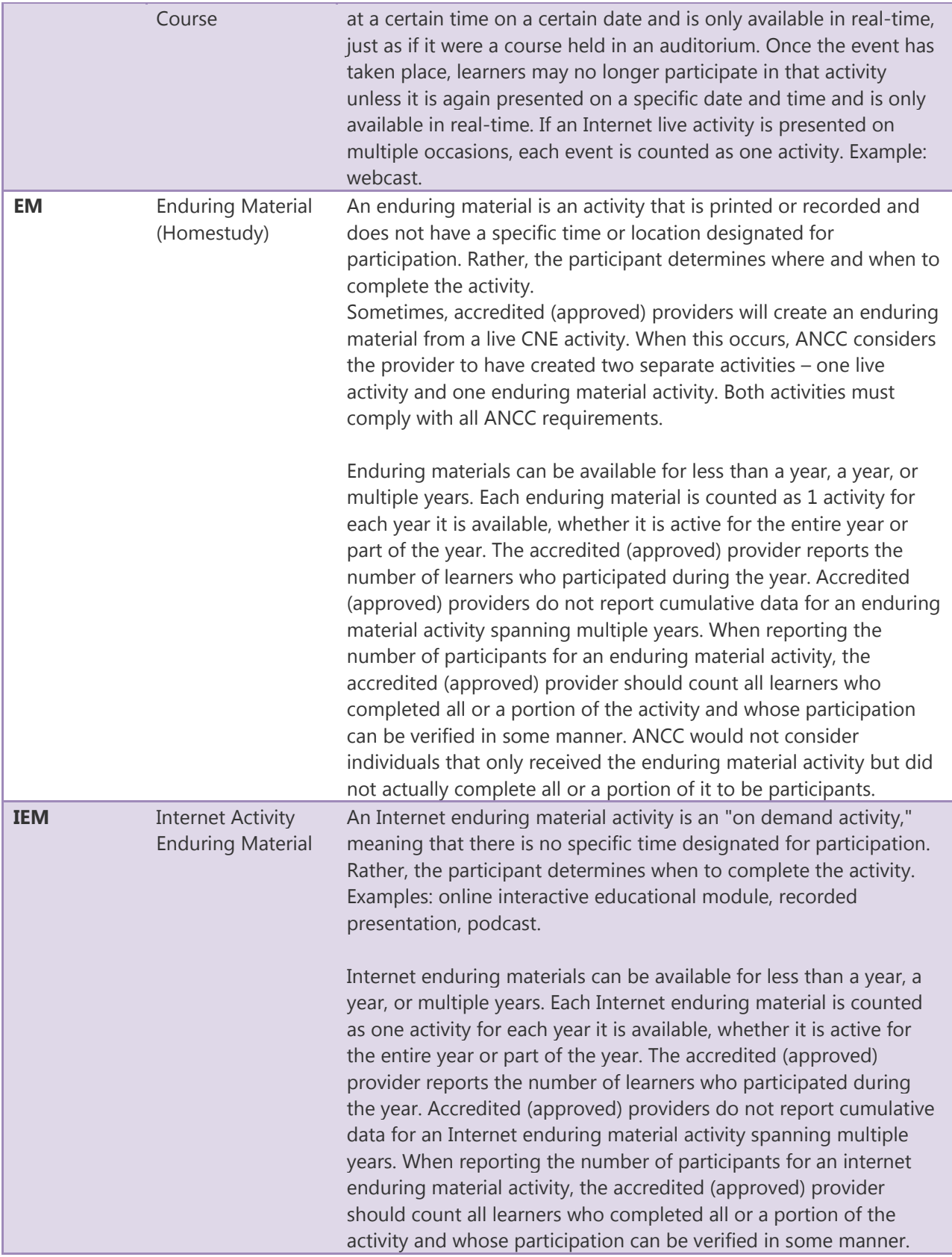

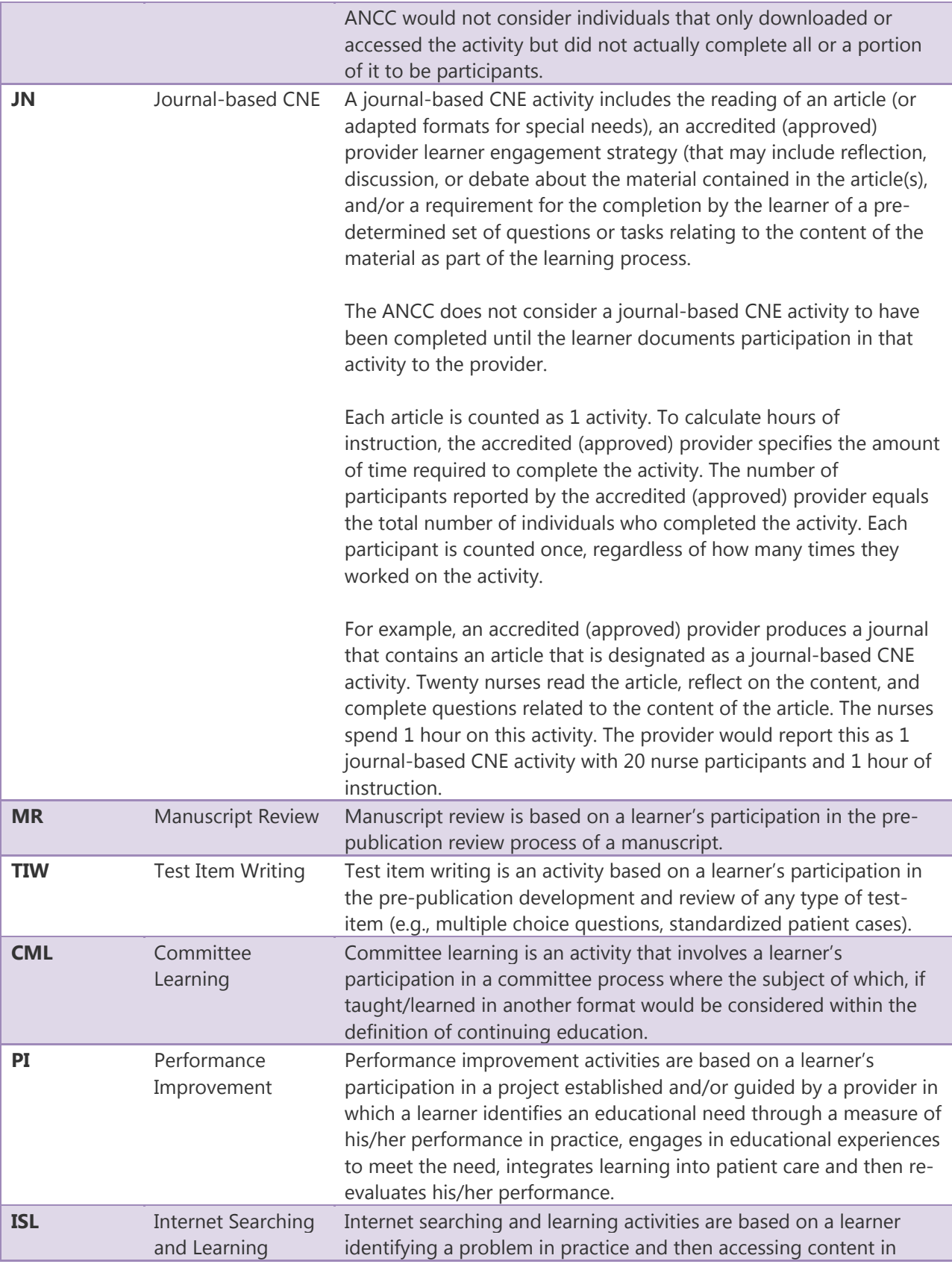

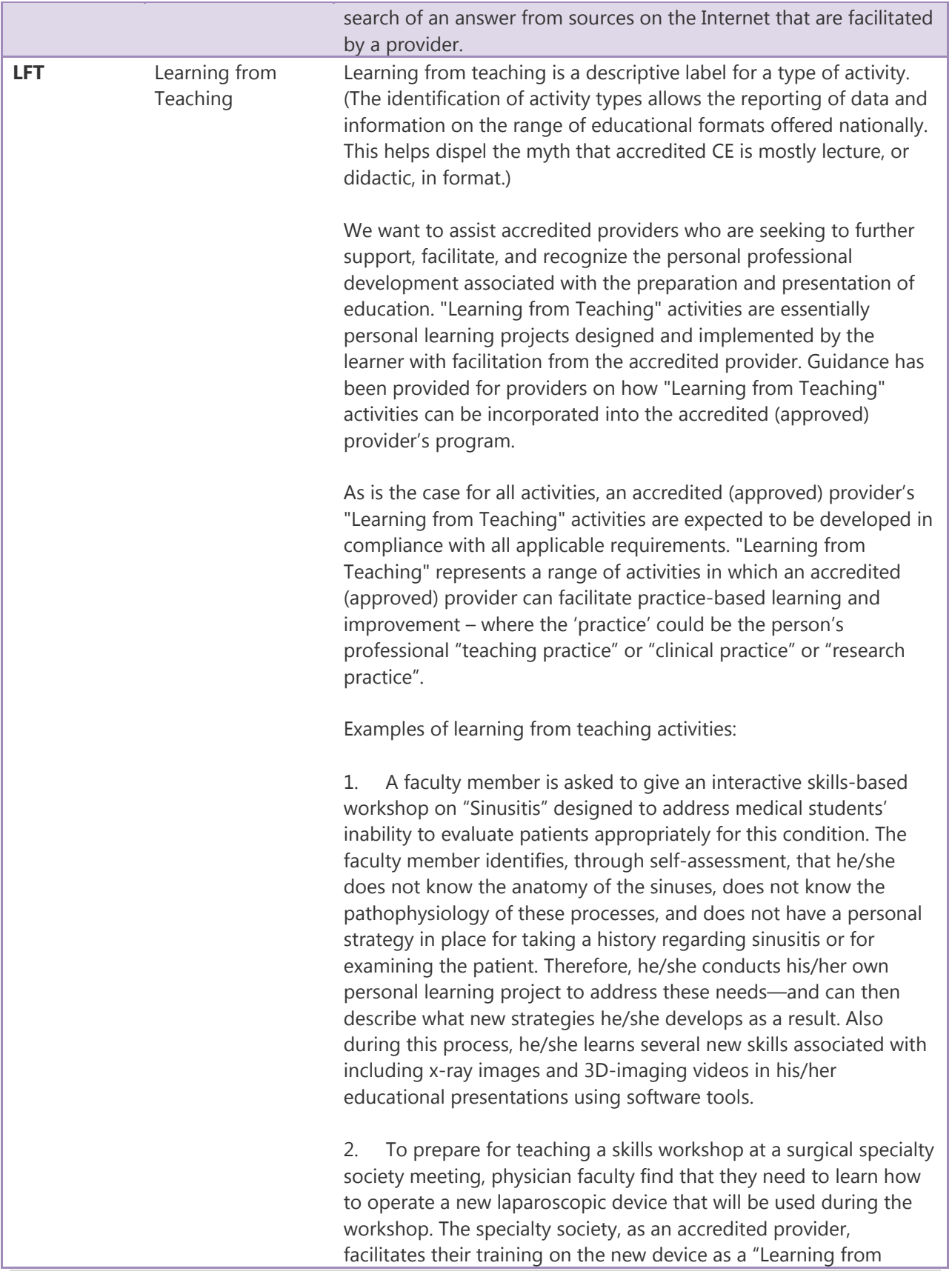

Teaching" activity for the faculty prior to their teaching engagement.

3. An accredited provider makes available a "Learning from Teaching" activity for community learner who have recently been recruited as new faculty for undergraduate and graduate school instruction in the form of "individualized learning projects" where new faculty assess what knowledge and skills they need to teach more effectively, and then makes available training and feedback to improve their teaching skills. It includes one-to-one mentorship and training with educational experts that is scheduled by the learners.

4. In the process of revising a series of educational seminars provided each year for the orientation of new staff members, an administrator in the risk-management department finds that he/she has to learn and incorporate new medical coding knowledge and strategies that have been published since the last orientation he/she taught. As an accredited (approved) provider, his/her institution makes it possible for his/her to receive credit for his/her "Learning from Teaching" that involves modifications to his/her own coding practices while preparing for the seminars.

# **NARS Frequently Asked Questions (Figure 5)**

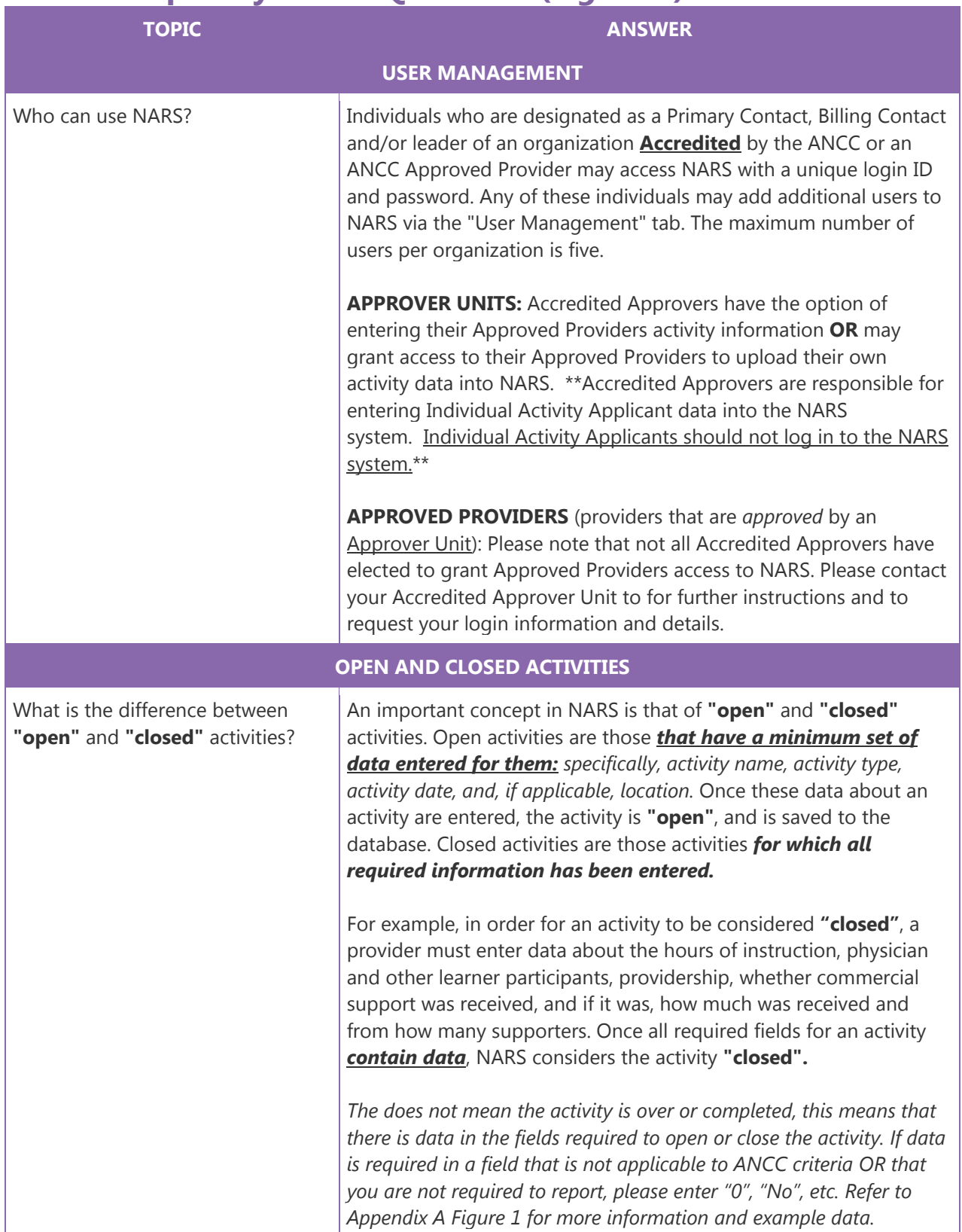

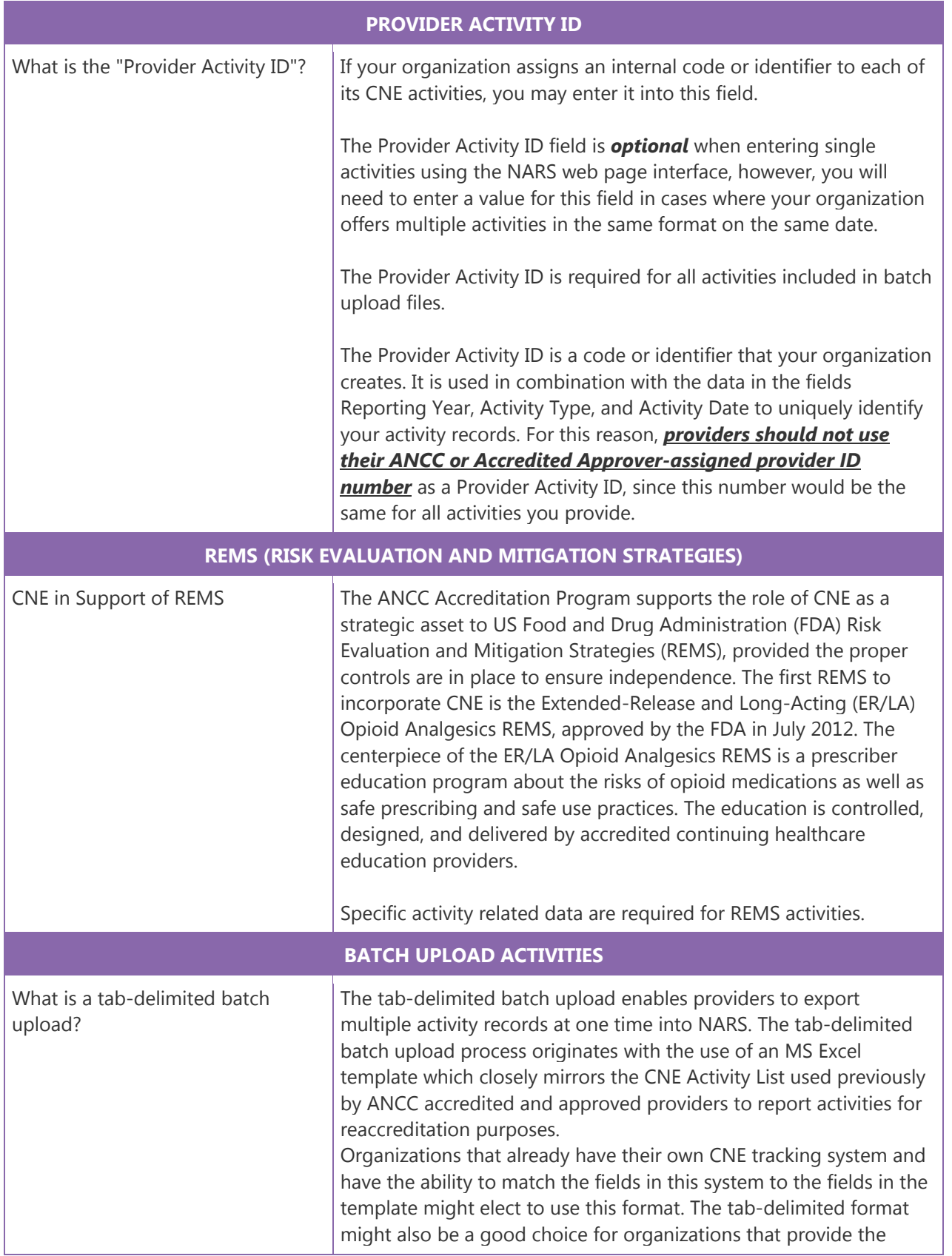

|                                                                                          | same activity in multiple locations throughout the year. In this case,<br>ANCC expects you to count each of these events as separate<br>activities. Because the process originates with a Tab-Delimited<br>Activity File Template, a simple way for you to enter many activities<br>with similar data is to copy data from one row to another.                                                                                                    |
|------------------------------------------------------------------------------------------|----------------------------------------------------------------------------------------------------|
| What is an XML file upload?                                                              | XML File Export: XML stands for eXtensible Markup Language, a<br>Web standard that makes it easier for computer systems to<br>exchange data over the Internet. In order to collect information in a<br>manner that is consistent with the data communications standards<br>being adopted by medical or nursing education content providers,<br>NARS includes a data upload tool that accepts XML files formatted<br>to conform with the Medical Education Metrics (MEMS) XML<br>standard created by Medbiquitous. Providers that have CNE activity<br>tracking systems that support exports to XML files may wish to<br>explore this option for uploading data to ANCC.<br>Some technical knowledge of your tracking system and XML may be<br>required. All organizations are highly encouraged to consult with their<br>Learning Management System vendors in order to get the best use<br>and IT support out of NARS.                                                                                                    |
|                                                                                          | <b>ANNUAL PROGRAM SUMMARY</b>                                                                                                    |
| What is the significance of<br>"Reporting Year?"                                         | Annually, ANCC aggregates the activity data that is reported by<br>providers and publishes an Annual Report that provides information<br>to the CNE community about the size and scope of the CNE<br>enterprise. The "Reporting Year" tells ANCC in which Annual Report<br>the activity belongs. Most providers operate on a calendar year<br>basis, and for these providers the Reporting Year is equivalent to<br>the year of the Activity Date (For instance, Activity Date =<br>September 1, 2010, and Reporting Year = 2010).<br>However, certain providers, such as some hospitals and medical and<br>nursing schools, operate on an academic year calendar, and may<br>need to pay special attention to the "Reporting Year" field for each<br>activity they enter. For instance, if a provider offers a Regularly<br>Scheduled Series that begins September 1, 2010 and ends June 1,<br>2011, the Activity Date would be September 1, 2010, and the<br>Reporting Year may be either 2010 or 2011, depending on how the<br>organization chooses to aggregate their data for purposes of the<br>Annual Report. |
| What do I need to know about the<br>"Attestation" section of the<br>Program Summary tab? | Each year, the ANCC collects, summarizes, and publishes<br>information about the CNE enterprise. At the conclusion of each<br>Reporting Year, a provider is required to submit information about<br>their activities that took place during the year.                                                                                                    |
|                                                                                          | To complete this reporting process, providers are required to attest<br>that their data entry for the current Reporting Year is complete-as                                                                                                    |

**26 |** Page

<span id="page-27-0"></span>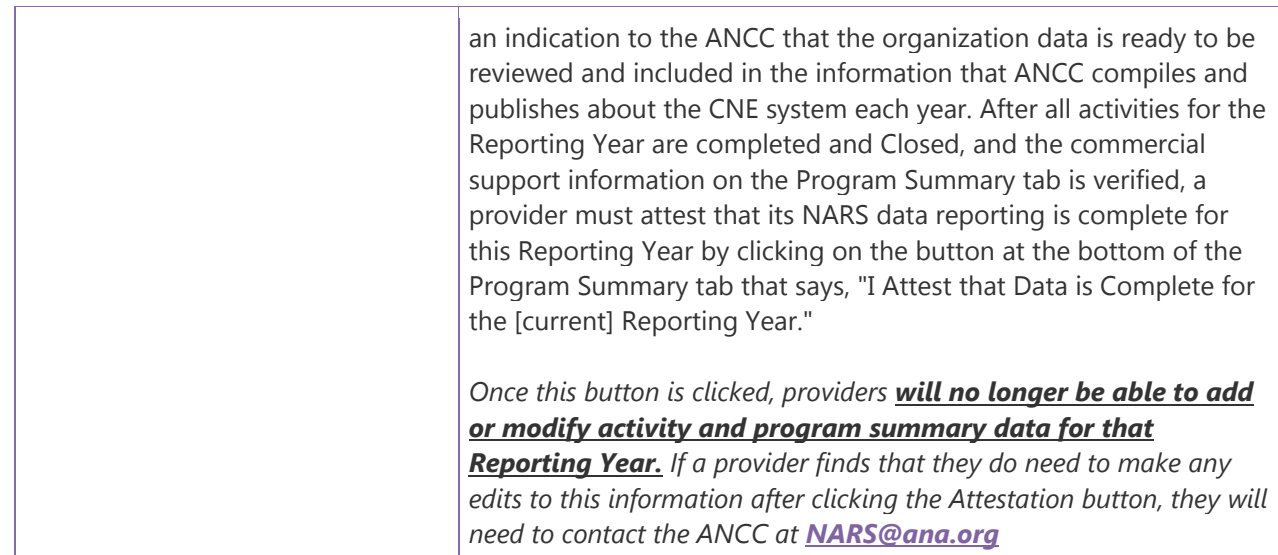

# **Appendix A - Creating a Tab Delimited File Using the Excel File Template**

**It is important to note that it is NOT possible to upload data directly from an MS Excel file into NARS.** The NARS MS Excel file template is offered as a tool to facilitate entry of activity data in a structured format. Once the data is in Excel, it is then easy to save it as a tab-delimited text file (.txt), which can be uploaded into NARS.

It is not necessary to use the MS Excel file template to create a tab-delimited text file. Other applications and database systems may offer the capability to export data directly into this format, although you may need some technical knowledge of the software that currently stores your data in order to set up this export. For detailed information about the fields required in the tab-delimited file, please refer to Appendix A.

#### **How to Enter Activities Using the MS Excel File Template**

1. Download the Excel Activities file and save a copy to your computer. The file is available for download on our website at **[ANCC Annual Reporting Requirements.](https://www.nursingworld.org/organizational-programs/accreditation/primary-accreditation/annual-reporting-requirements/)**

2. The Excel Activities file displays a heading row followed by sample data rows. After reviewing the sample data, Clear Contents of the sample data rows. In Excel, you can Clear Contents by highlighting the rows, right clicking with the mouse, and then choosing Clear Contents.

*Note: You may also delete these sample data rows, however, deleting them will remove the validation on the cells. This validation provides helpful information during manual data entry. If you plan to copy and paste data into the Activities spreadsheet from other sources, or if you plan to use Excel formulas to add data to the Activities spreadsheet, it is recommended that you delete the sample data rows instead of clearing them.* 

3. One row is needed per activity. **From the rows you cleared in Step Two, copy and paste the rows needed for entering all the activities. This will copy the cell validation into the rows.** 

4. The example Excel file currently has columns to accommodate details for up to 3 commercial support sources. *Note: If any activity has more than three commercial support sources, then you will need to copy columns 84 through 86 and paste these columns after the last column in the current Excel file, in order to fully capture all commercial support source data.* 

5. Enter activity data into this file. There should be one row for each activity, and all data on the same row must relate to the same activity.

#### *A few tips about entering activities in the Excel file:*

• Number values cannot include commas. Currency amounts cannot include \$ characters.

• If you are not reporting an optional field, **do not** delete it from the spreadsheet. The column must appear in the file, even if it is always left empty.

• Do not re-arrange the order in which the columns appear.

6. Save the file in the Excel format (.xls or .xlsx). This .xls or .xlsx version can be used if further changes are needed to the file.

#### **How to Create a Tab-Delimited Text File from the Excel File**

7. Delete the heading row (first row) in the Excel file that you saved in the previous step.

8. Choose the Save As option and save the Excel file as type Text (Tab delimited) (.txt).

*Note: The Excel file saved in Step 6 is only used for updating the file if changes are needed. The actual file that will be uploaded is the tab-delimited file saved within this step.* 

#### **How to Upload the Tab-Delimited Text File**

9. Log into the ANCC Nursing Activity Reporting System (NARS). Click the Activities tab and then click the **Batch Upload Activities** button.

10. In the pop-up that appears, select the option to upload activities and click the **Continue**  button.

11. On the Activity File Upload page, select the Tab Delimited option, find the tab-delimited text file that you want to upload, and select the **Upload & Validate File** button.

12. If there are any errors in the file, a message will display the problems and no activities will be uploaded to the system. **To correct the errors, go back to the Excel file saved in Step Six** and fix the errors. Then, complete the subsequent steps to save a corrected tab-delimited (.txt) file for upload.

13. If there are no errors in the file, a confirmation message will appear. **Please Note:** To complete the batch upload, click the **Yes, proceed** button.

14. After the activities have been successfully uploaded, a summary message will appear.

# **Tab Delimited File Format**

• The tab-delimited text file must be saved and uploaded as a **.txt** file.

• There must be at least 80 fields present in each activity record. Even if data is not required in a field, the system will expect the field to appear in the record with a blank (**null**) value, and the null value should be separated by tab-delimiters. If you use the Excel template file, leave the cells that do not contain data completely blank (do not enter a zero or a space—enter no character at all). The columns left empty will create the appropriate blank (or null) values automatically when you save the file as a tab-delimited .txt file.

*Note: It is possible for a record to exceed 80 fields if fields 78-80 are repeated for multiple sources of commercial support. See the sample Excel file where fields 78-80 have been repeated twice to accommodate up to 3 sources of commercial support.* 

• When you are reporting details about your activities' sources of commercial support, and an activity receives commercial support from multiple sources, columns 78-80 must be repeated for each source of commercial support. It is important to include **all** of the columns for **every**  source of commercial support, even if they must be left blank because they were not applicable to the support received from that source.

• When you prepare the Excel file that will be used to create a tab-delimited .txt file for upload to NARS, there are certain characters that should be avoided in the text entries. These characters, known as control codes, impart formatting to text within a cell and can include tabs within cells, carriage returns, and line feeds. When the Excel file is saved in tab-delimited .txt format, these characters will cause the columns and rows in your .txt file to break unexpectedly, and you will receive validation errors when you attempt to upload the file. Control characters should be removed from text in Excel before you create the .txt file for upload.

### <span id="page-31-1"></span><span id="page-31-0"></span>**Activity Tab Delimited File Upload Instructions List of Tab-Delimited File Format Fields (Appendix A Figure 1)**

<span id="page-31-2"></span>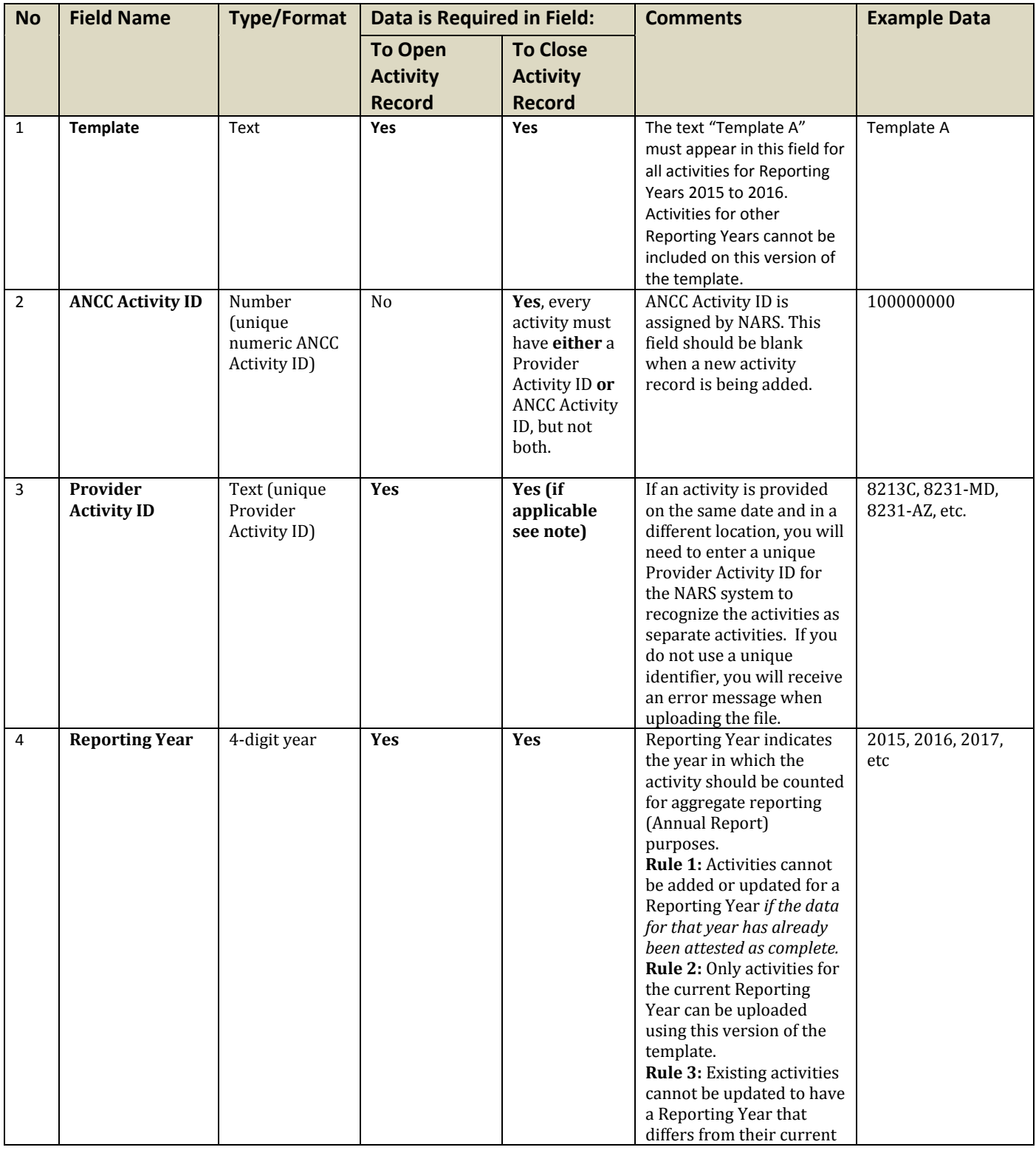

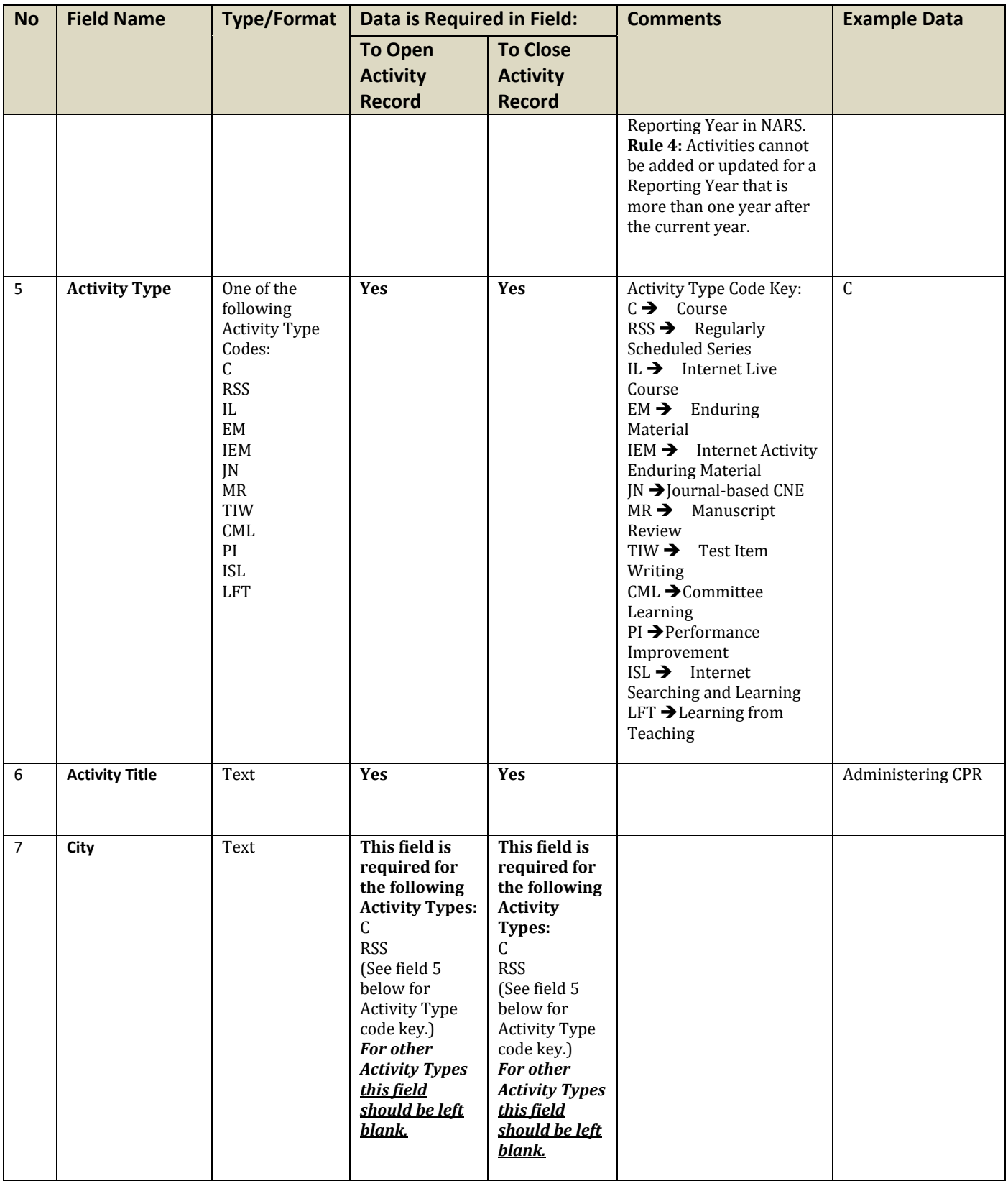

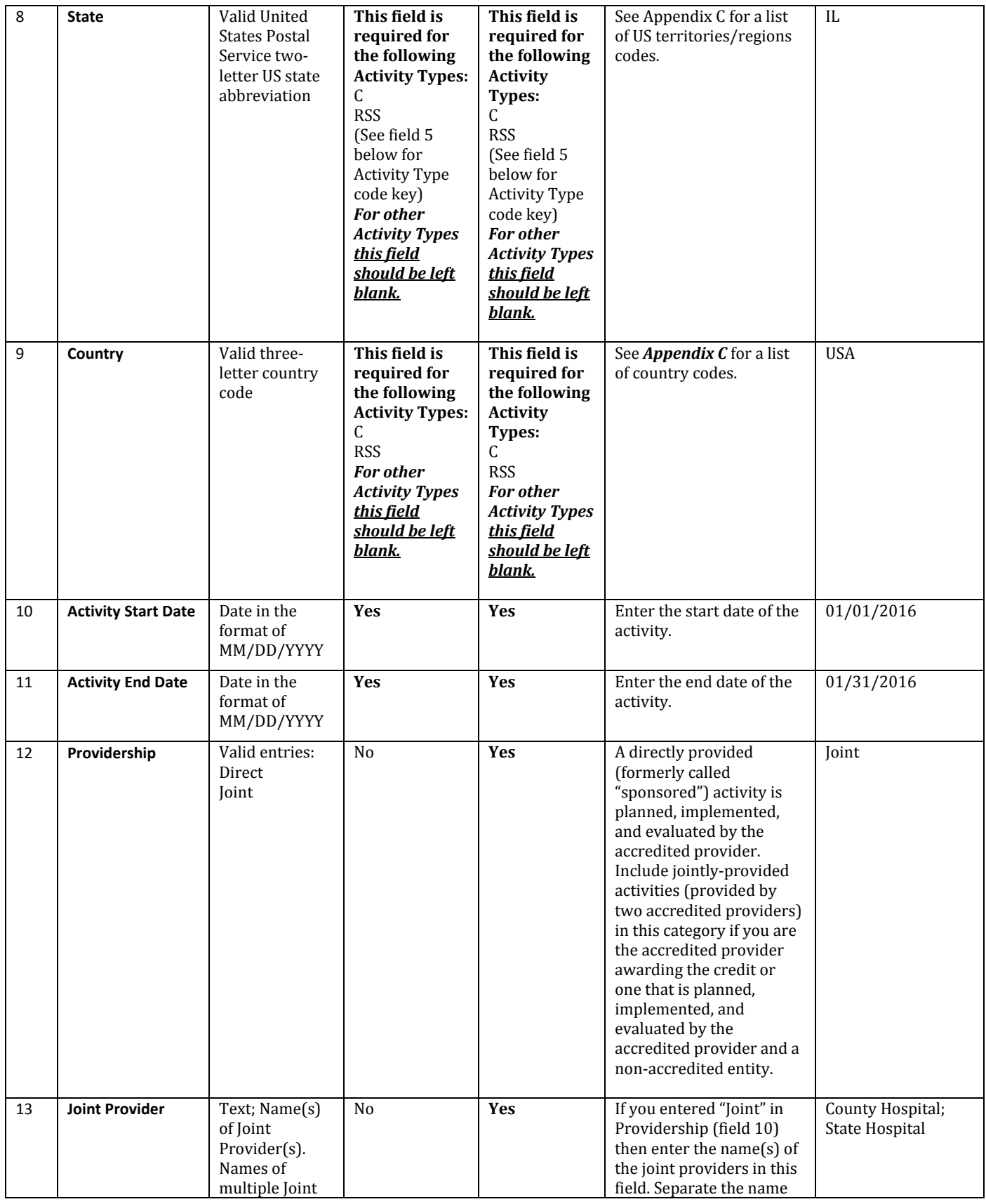

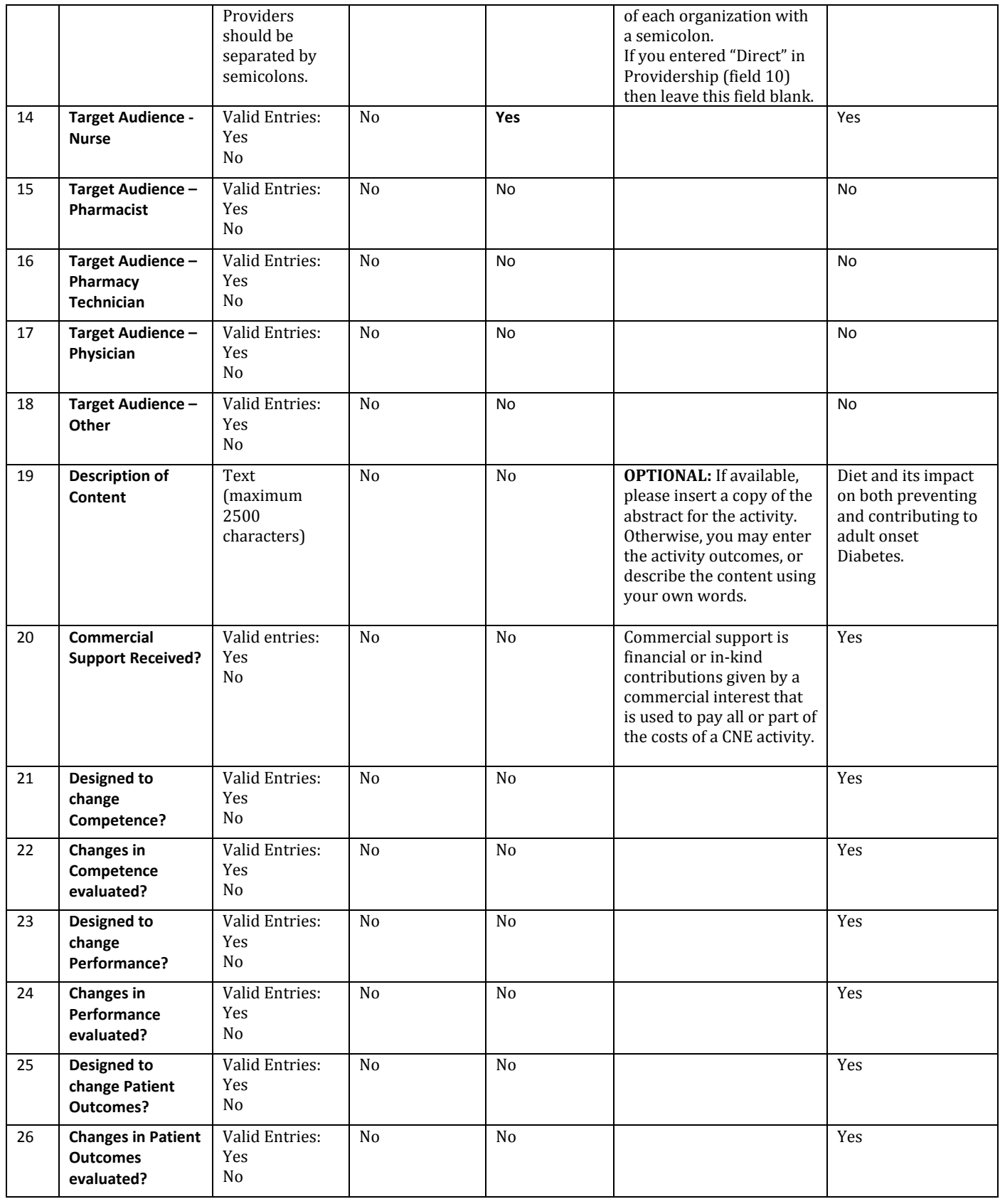

**Last Revision 02/2019**

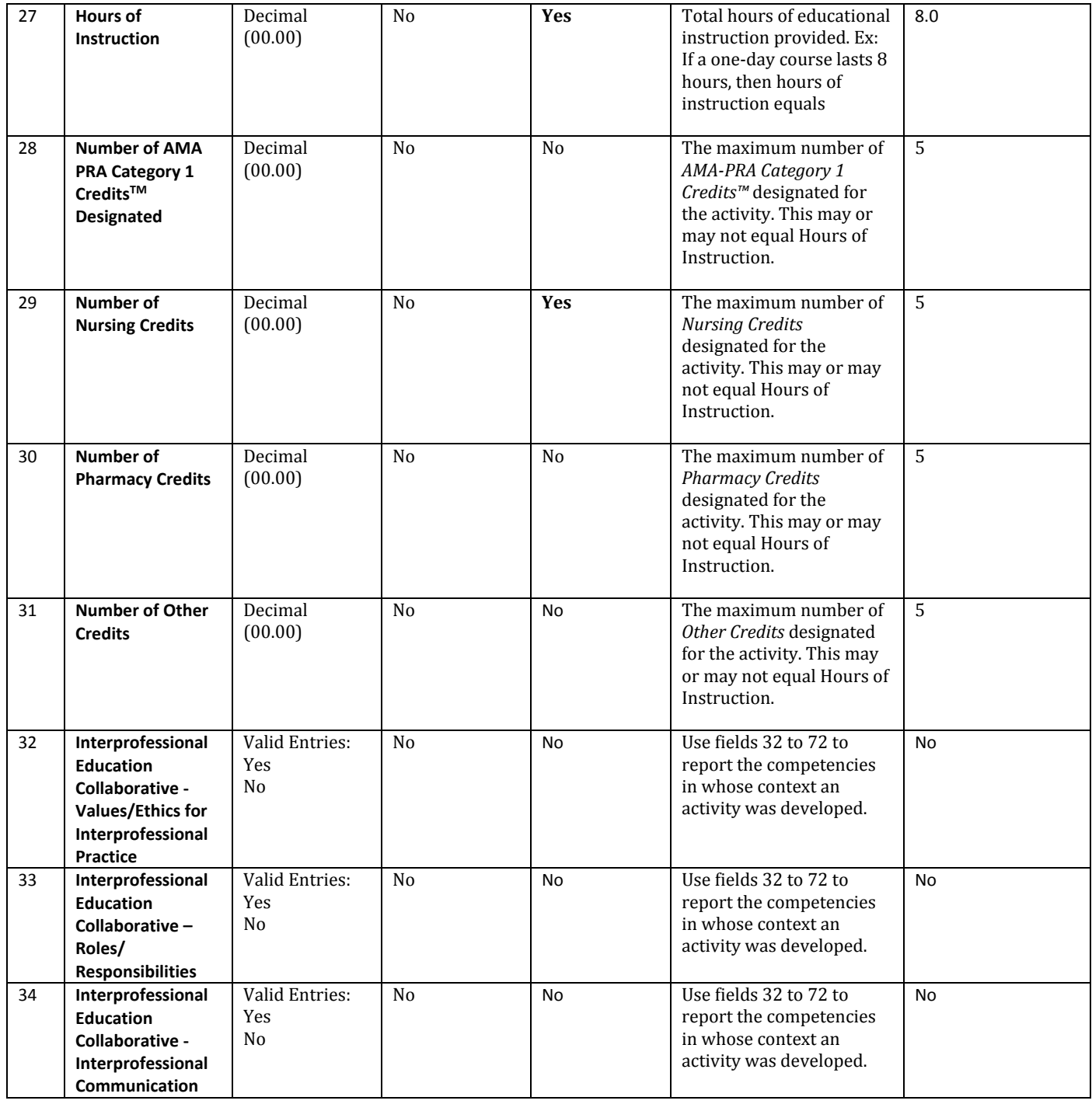

| 35 | Interprofessional<br><b>Education</b><br>Collaborative -<br><b>Teams and</b><br><b>Teamwork</b> | Valid Entries:<br>Yes<br>No | N <sub>o</sub> | No | Use fields 32 to 72 to<br>report the competencies<br>in whose context an<br>activity was developed. | No        |
|----|-------------------------------------------------------------------------------------------------|-----------------------------|----------------|----|----------------------------------------------------------------------------------------------------|-----------|
| 36 | Institute of<br>Medicine -<br>Provide patient-<br>centered care                                 | Valid Entries:<br>Yes<br>No | N <sub>0</sub> | No | Use fields 32 to 72 to<br>report the competencies<br>in whose context an<br>activity was developed. | No        |
| 37 | Institute of<br><b>Medicine - Work</b><br>in interdisciplinary<br>teams                         | Valid Entries:<br>Yes<br>No | N <sub>o</sub> | No | Use fields 32 to 72 to<br>report the competencies<br>in whose context an<br>activity was developed. | No        |
| 38 | Institute of<br>Medicine -<br><b>Employ evidence-</b><br>based practice                         | Valid Entries:<br>Yes<br>No | N <sub>0</sub> | No | Use fields 32 to 72 to<br>report the competencies<br>in whose context an<br>activity was developed. | No        |
| 39 | Institute of<br><b>Medicine - Apply</b><br>quality<br>improvement                               | Valid Entries:<br>Yes<br>No | N <sub>o</sub> | No | Use fields 32 to 72 to<br>report the competencies<br>in whose context an<br>activity was developed. | No        |
| 40 | Institute of<br><b>Medicine - Utilize</b><br>informatics                                        | Valid Entries:<br>Yes<br>No | N <sub>0</sub> | No | Use fields 32 to 72 to<br>report the competencies<br>in whose context an<br>activity was developed. | No        |
| 41 | <b>ABMS/ACGME -</b><br><b>Patient Care and</b><br><b>Procedural Skills</b>                      | Valid Entries:<br>Yes<br>No | N <sub>0</sub> | No | Use fields 32 to 72 to<br>report the competencies<br>in whose context an<br>activity was developed. | No        |
| 42 | ABMS/ACGME -<br><b>Medical</b><br>Knowledge                                                     | Valid Entries:<br>Yes<br>No | N <sub>0</sub> | No | Use fields 32 to 72 to<br>report the competencies<br>in whose context an<br>activity was developed. | No        |
| 43 | ABMS/ACGME -<br>Practice-based<br>Learning and<br>Improvement                                   | Valid Entries:<br>Yes<br>No | N <sub>o</sub> | No | Use fields 32 to 72 to<br>report the competencies<br>in whose context an<br>activity was developed. | No        |
| 44 | ABMS/ACGME -<br>Interpersonal and<br>Communication<br><b>Skills</b>                             | Valid Entries:<br>Yes<br>No | N <sub>o</sub> | No | Use fields 32 to 72 to<br>report the competencies<br>in whose context an<br>activity was developed. | No        |
| 45 | ABMS/ACGME -<br>Professionalism                                                                 | Valid Entries:<br>Yes<br>No | No             | No | Use fields 32 to 72 to<br>report the competencies<br>in whose context an<br>activity was developed. | No        |
| 46 | ABMS/ACGME -<br>Systems-based<br><b>Practice</b>                                                | Valid Entries:<br>Yes<br>No | N <sub>o</sub> | No | Use fields 32 to 72 to<br>report the competencies<br>in whose context an<br>activity was developed. | <b>No</b> |

**36 |** Page

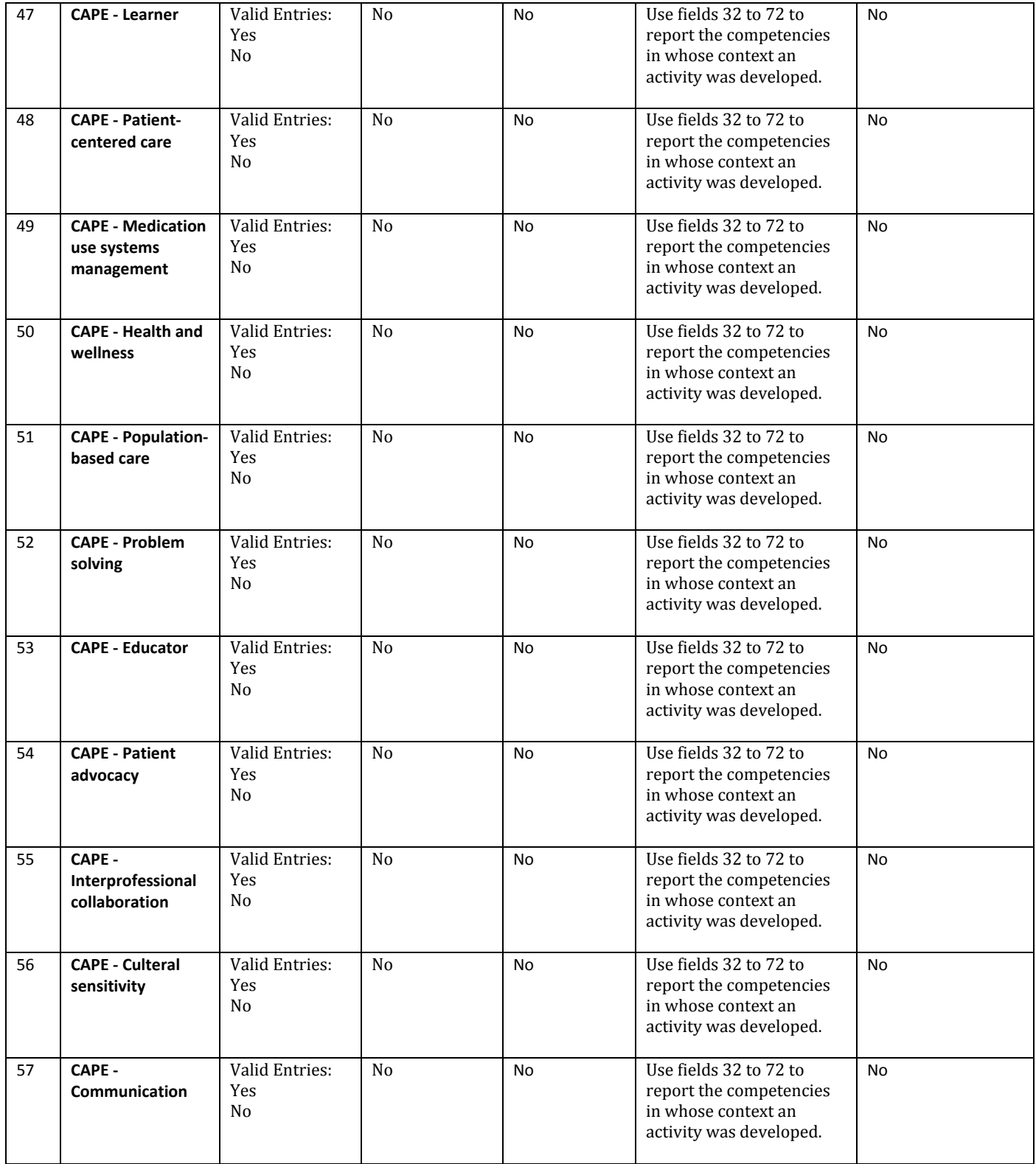

| 58 | <b>CAPE - Self-</b>       | Valid Entries: | No             | No        | Use fields 32 to 72 to                         | <b>No</b> |
|----|---------------------------|----------------|----------------|-----------|------------------------------------------------|-----------|
|    | awareness                 | Yes            |                |           | report the competencies                        |           |
|    |                           | No             |                |           | in whose context an                            |           |
|    |                           |                |                |           | activity was developed.                        |           |
| 59 | <b>CAPE - Leadership</b>  | Valid Entries: | N <sub>o</sub> | No        | Use fields 32 to 72 to                         | No        |
|    |                           | Yes            |                |           | report the competencies                        |           |
|    |                           | No             |                |           | in whose context an                            |           |
|    |                           |                |                |           | activity was developed.                        |           |
| 60 | <b>CAPE - Innovation</b>  | Valid Entries: | N <sub>0</sub> | No        | Use fields 32 to 72 to                         | No        |
|    | and                       | Yes            |                |           | report the competencies                        |           |
|    | entrepreneurship          | No             |                |           | in whose context an                            |           |
|    |                           |                |                |           | activity was developed.                        |           |
| 61 | CAPE -                    | Valid Entries: | N <sub>o</sub> | No        | Use fields 32 to 72 to                         | No        |
|    | Professionalism           | Yes            |                |           | report the competencies                        |           |
|    |                           | No             |                |           | in whose context an                            |           |
|    |                           |                |                |           | activity was developed.                        |           |
| 62 | PTCB-                     | Valid Entries: | N <sub>0</sub> | No        | Use fields 32 to 72 to                         | No.       |
|    | <b>Pharmacology for</b>   | Yes            |                |           | report the competencies                        |           |
|    | technicians               | No             |                |           | in whose context an                            |           |
|    |                           |                |                |           | activity was developed.                        |           |
| 64 | <b>PTCB - Sterile and</b> | Valid Entries: | N <sub>o</sub> | No        | Use fields 32 to 72 to                         | No.       |
|    | non-sterile               | Yes            |                |           | report the competencies                        |           |
|    | compounding               | No             |                |           | in whose context an                            |           |
|    |                           |                |                |           | activity was developed.                        |           |
| 65 | <b>PTCB - Medication</b>  | Valid Entries: | N <sub>0</sub> | <b>No</b> | Use fields 32 to 72 to                         | <b>No</b> |
|    | safety                    | Yes            |                |           | report the competencies                        |           |
|    |                           | No             |                |           | in whose context an                            |           |
|    |                           |                |                |           | activity was developed.                        |           |
| 66 | <b>PTCB - Pharmacy</b>    | Valid Entries: | N <sub>0</sub> | No        | Use fields 32 to 72 to                         | <b>No</b> |
|    | quality assurance         | Yes            |                |           | report the competencies                        |           |
|    |                           | No             |                |           | in whose context an<br>activity was developed. |           |
|    |                           |                |                |           |                                                |           |
| 67 | <b>PTCB - Medication</b>  | Valid Entries: | N <sub>o</sub> | No        | Use fields 32 to 72 to                         | No        |
|    | order entry and           | Yes            |                |           | report the competencies                        |           |
|    | fill process              | No             |                |           | in whose context an<br>activity was developed. |           |
| 68 | <b>PTCB - Pharmacy</b>    | Valid Entries: | N <sub>0</sub> | No        | Use fields 32 to 72 to                         | No        |
|    | inventory                 | Yes            |                |           | report the competencies                        |           |
|    | management                | No             |                |           | in whose context an                            |           |
|    |                           |                |                |           | activity was developed.                        |           |
| 69 | PTCB - Pharmacy           | Valid Entries: | N <sub>0</sub> | No        | Use fields 32 to 72 to                         | No.       |
|    | billing and               | Yes            |                |           | report the competencies                        |           |
|    | reimbursement             | No             |                |           | in whose context an                            |           |
|    |                           |                |                |           | activity was developed.                        |           |
| 70 | PTCB - Pharmacy           | Valid Entries: | No             | No        | Use fields 32 to 72 to                         | No        |
|    | information               | Yes            |                |           | report the competencies                        |           |
|    | systems usage and         | No             |                |           | in whose context an                            |           |
|    | application               |                |                |           | activity was developed.                        |           |
|    |                           |                |                |           |                                                |           |

**38 |** Page

**Last Revision 02/2019**

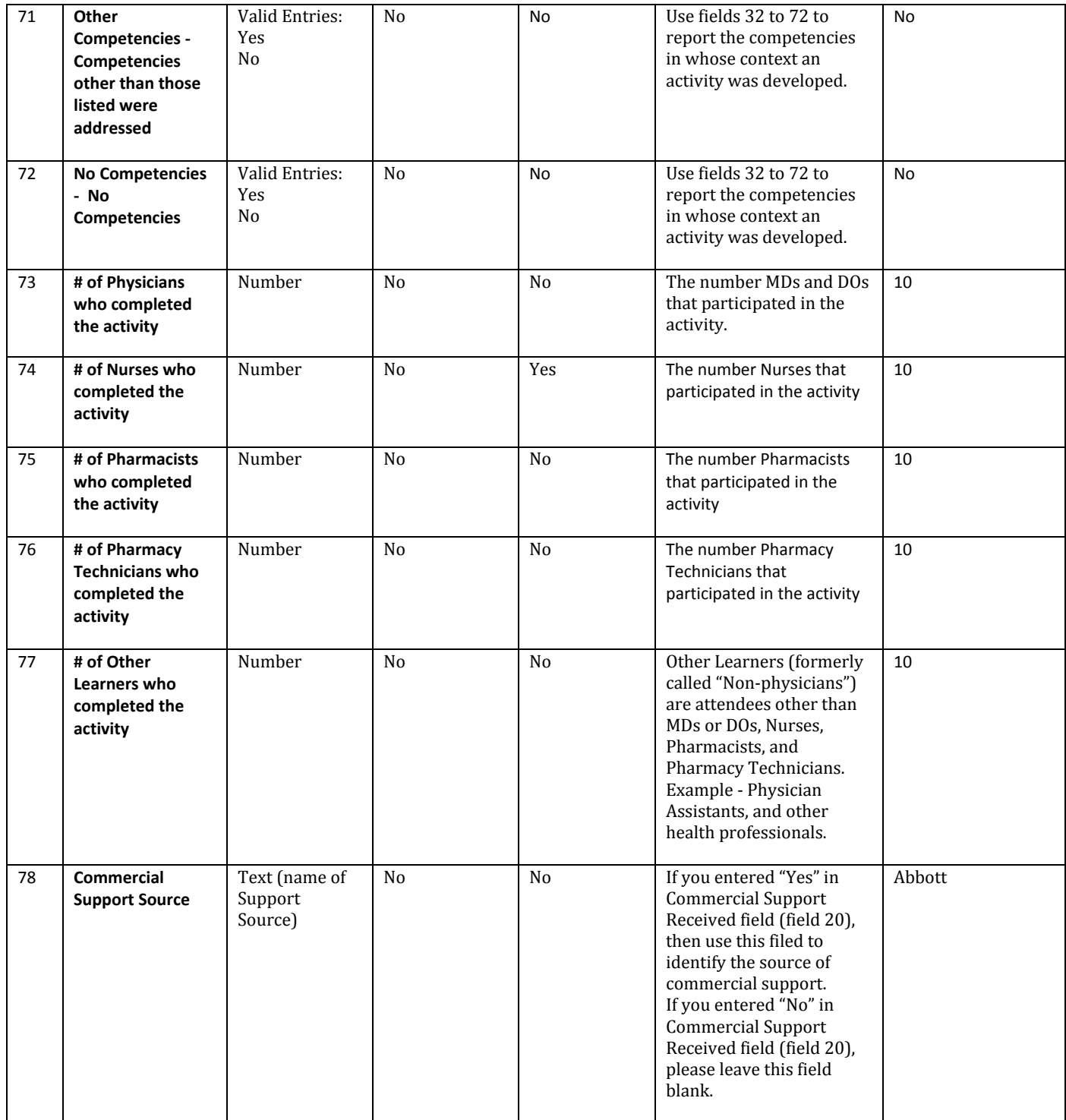

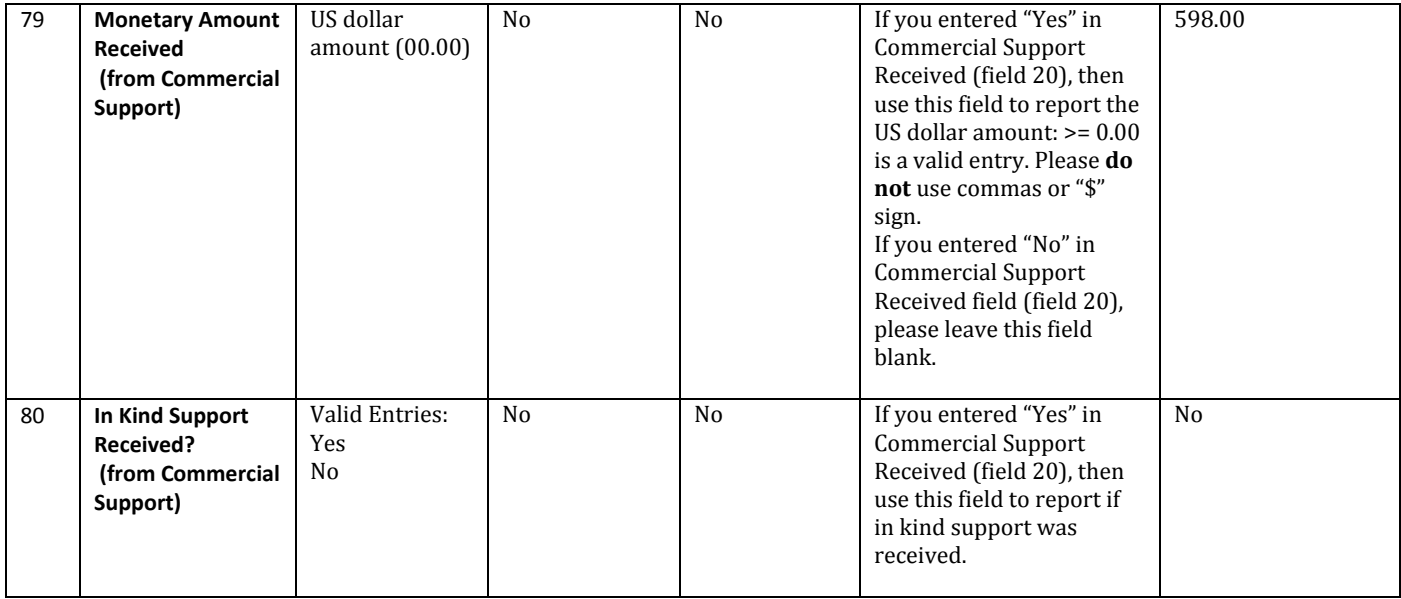

### **Appendix B – Activity Updates and Additions**

#### **1. Updating an Existing Activity**

NARS will update an existing activity record if a matching activity is found in the upload. NARS finds matching activities by:

1. ANCC Activity ID ; OR 2. The combination of the following fields: i. Reporting Year\*; AND ii. Provider Activity ID; AND iii. Activity Type; AND iv. Activity Date

*\** The Reporting Year in the file does **not** need to match the year of the Activity Date. The Reporting Year indicates the year in which the activity should be counted for aggregate reporting (Annual Report) purposes**.** 

If NARS finds a matching activity, then the existing activity is updated based on the information within the file you are uploading.

#### **2. Adding a New Activity**

If NARS does not find a matching activity (see previous section), it will add a new activity.

### **Appendix C – List of Country Codes**

Below is a list of the three-letter country codes for the Country field.

*Note: Please see the US Territories/Regions section for information regarding US territory/region processing.*

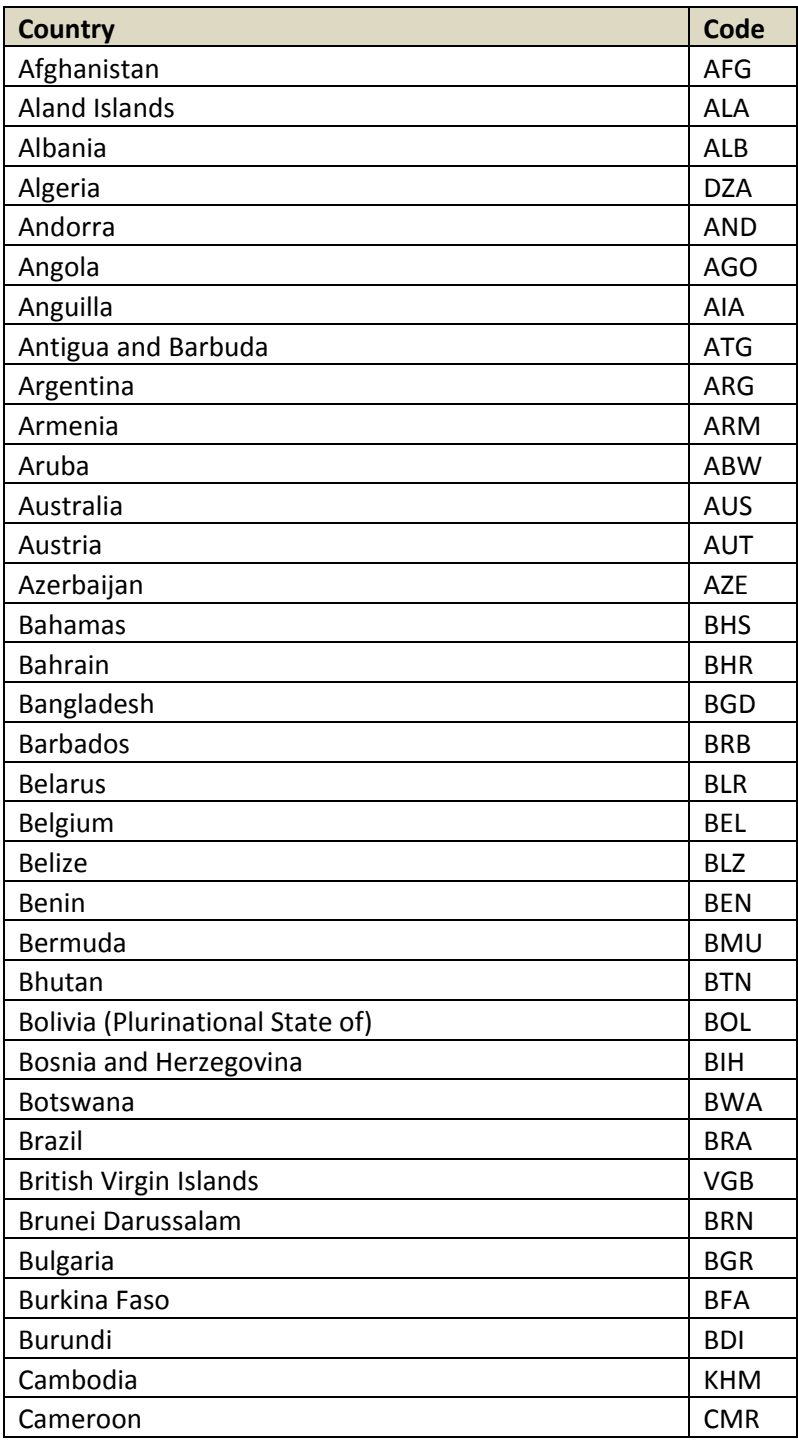

**42 |** Page

**Last Revision 02/2019**

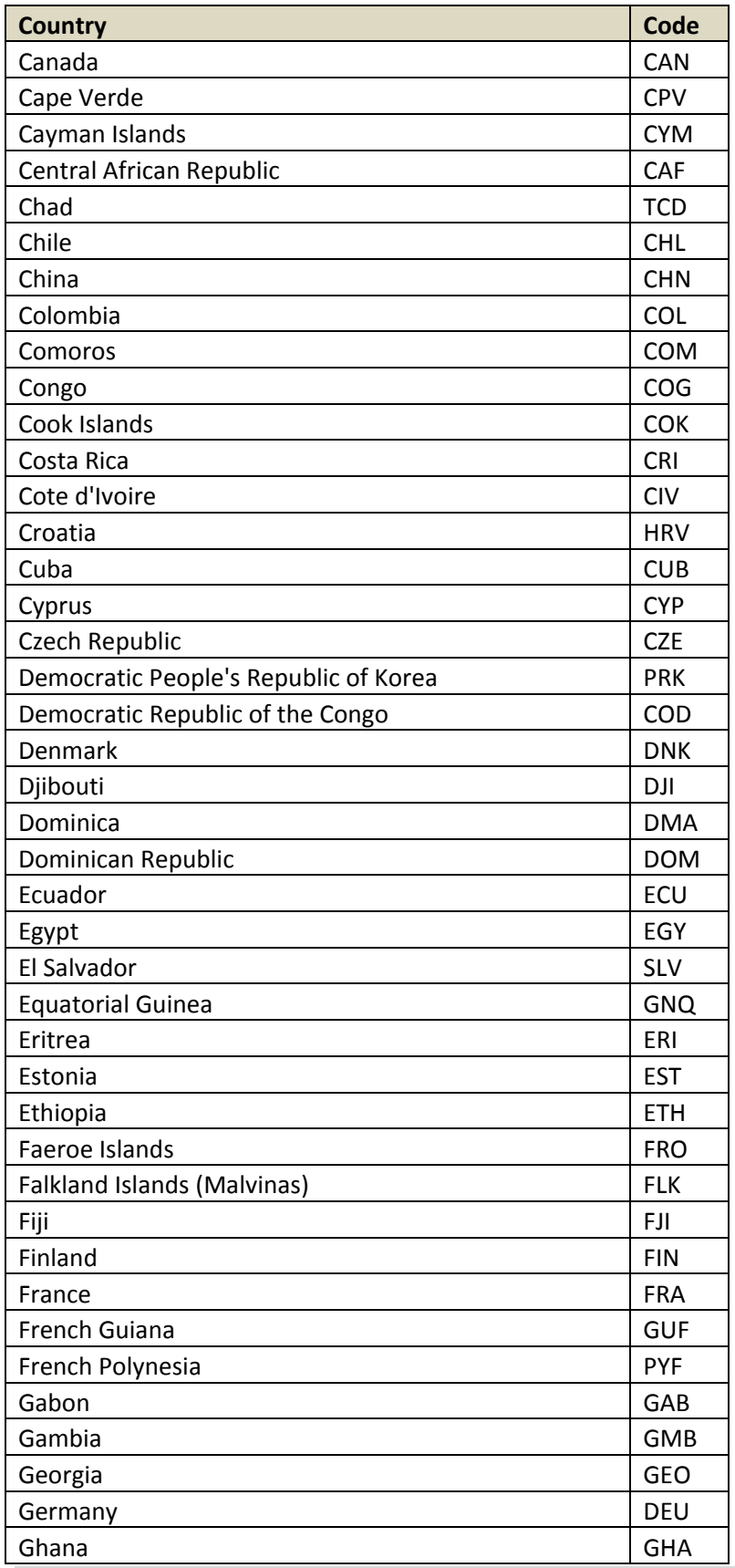

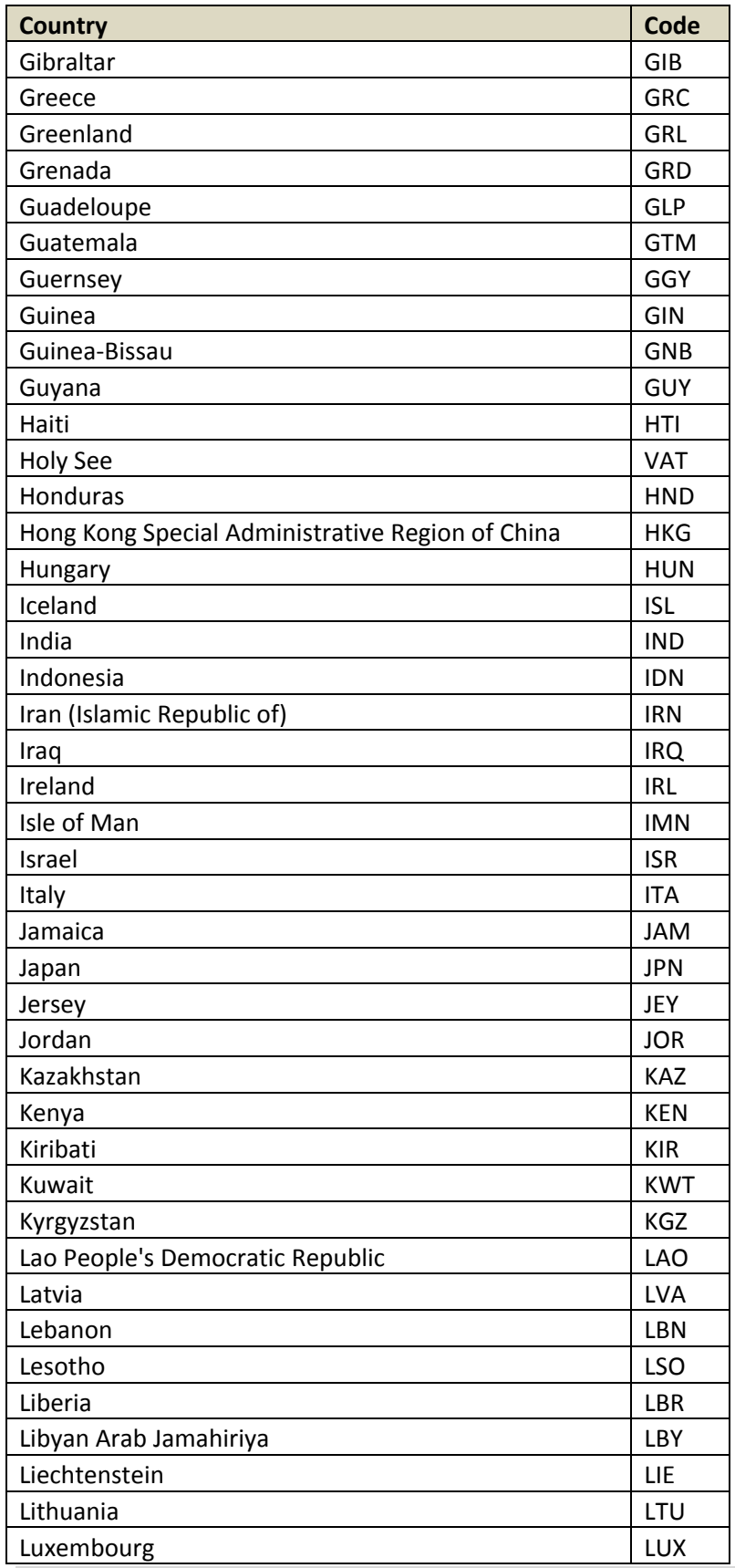

**Last Revision 02/2019**

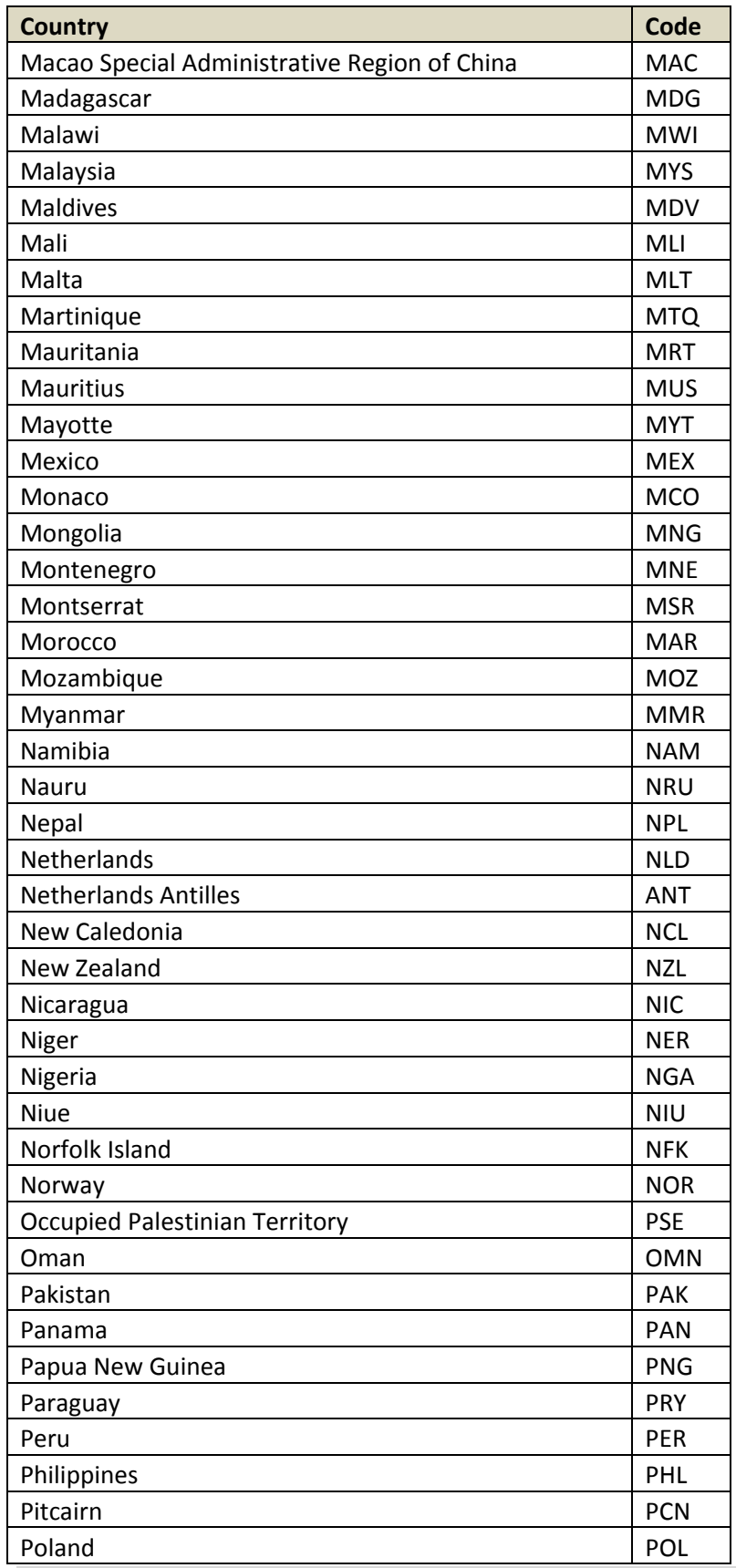

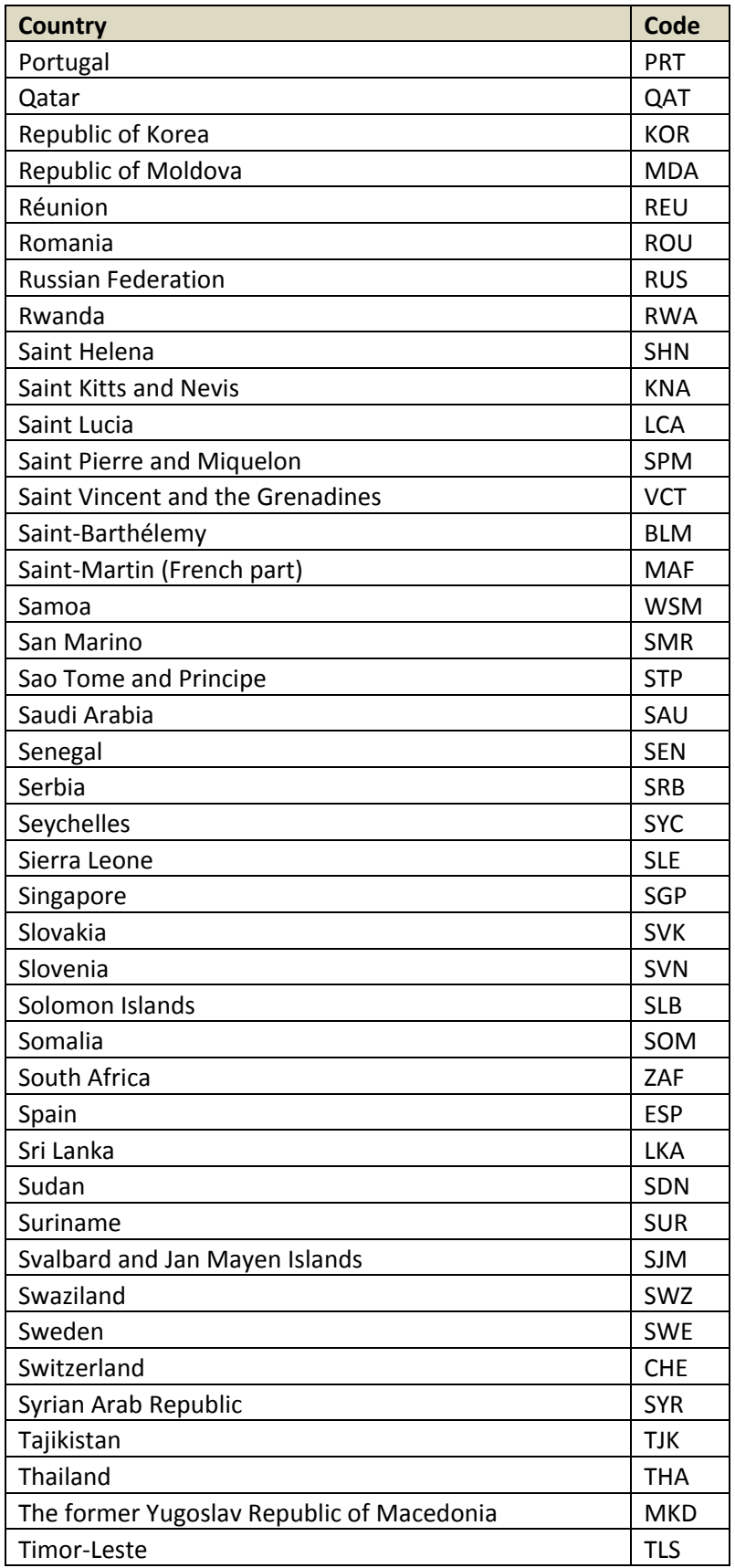

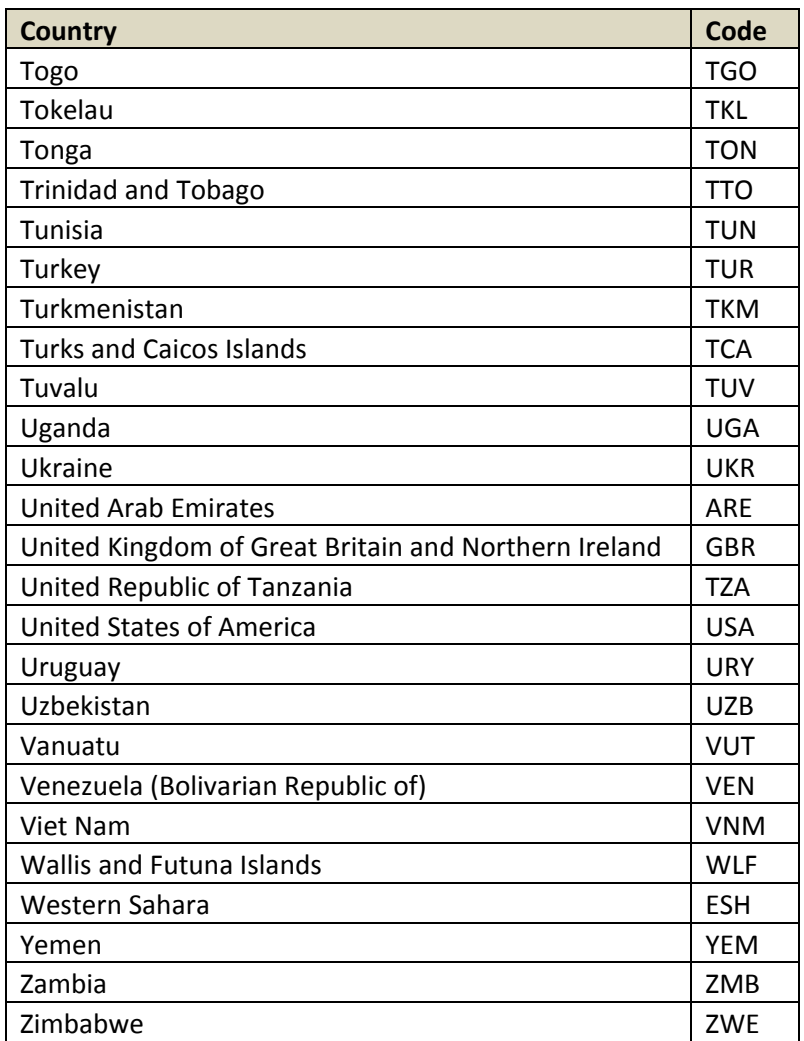

Source: United Nations, April 15, 2009 list. http://unstats.un.org/unsd/methods/m49/m49alpha.htm

#### **US Territories/Regions:**

For the following US territories / regions, the country code of USA should be used along with the applicable US State abbreviation in the State field.

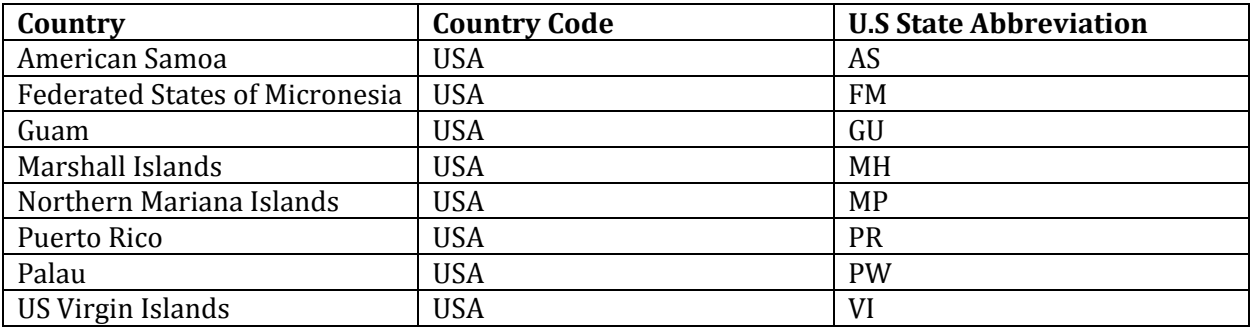

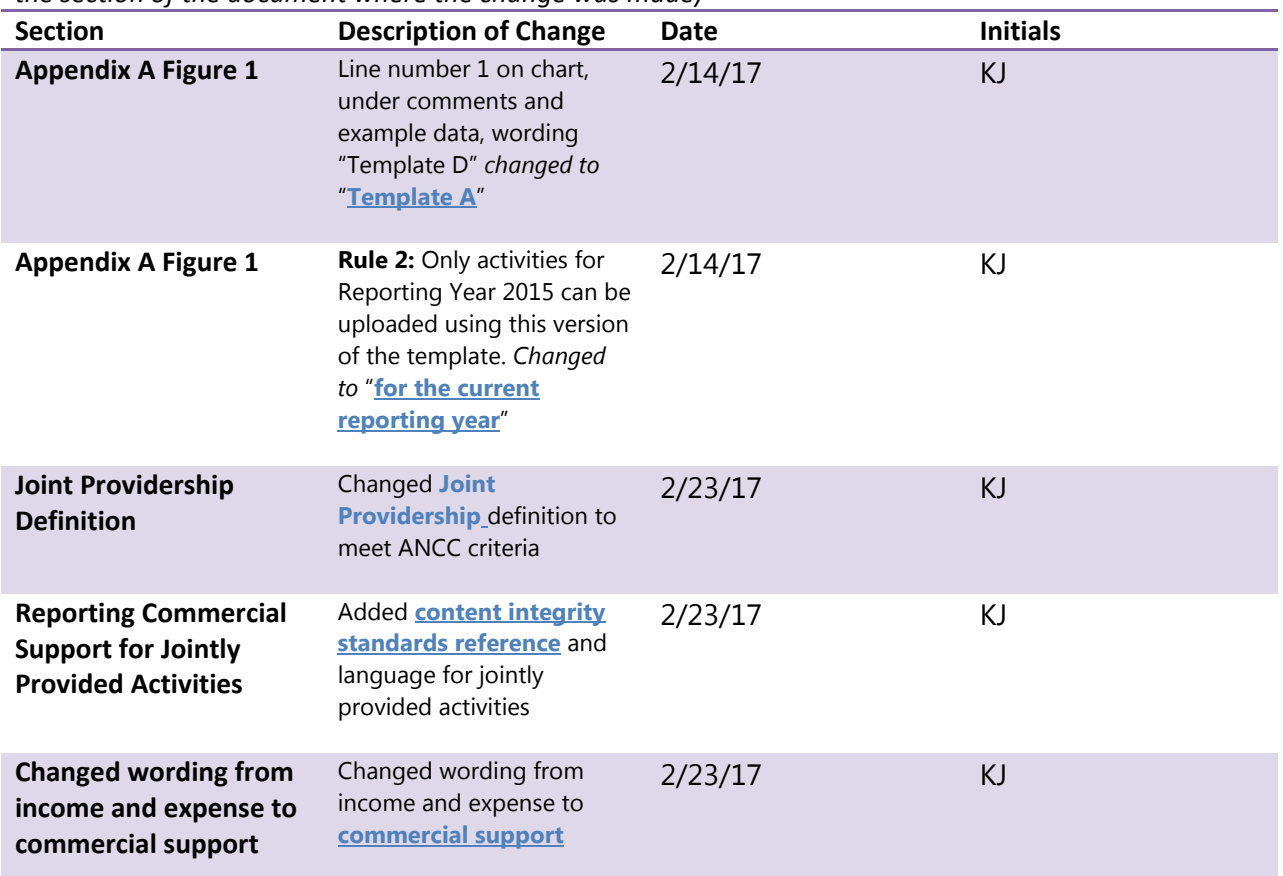

*Footprint for changes to Manual (click on the link in the "description of change" column to be taken to the section of the document where the change was made)*